# studio 설치 안내서

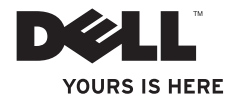

# studio 설치 안내서

모델 PP39L

## 주, 주의 및 경고

주: "주"는 컴퓨터의 활용도를 높이는 데 도움이 되는 중요한 정보입니다.

주의: "주의"는 하드웨어의 손상 또는 데이타 유실 위험을 설명하며, 이러한 문제를 방지할 수 있는 방법을 알려줍니다.

#### 경고: "경고"는 재산 손실, 부상 또는 사망 위험이 있음을 알려줍니다.

Dell™ n 시리즈 컴퓨터를 구입한 경우 본 설명서의 Microsoft® Windows® 운영 체제에 관련된 사항들은 적용되지 않습니다.

#### 본 문서의 정보는 사전 통지 없이 변경될 수 있습니다.

#### © 2010 Dell Inc. 저작권 본사 소유.

Dell Inc.의 서면 허가를 받지 않은 이러한 자료에 대한 일체의 모든 재생산은 엄격하게 금지됩니다.

본 설명서에 사용된 상표: Dell, DELL 로고, YOURS IS HERE, Solution Station 및 DellConnect는 Dell Inc.의 상표입니다. Intel, Pentium 및 Celeron은 미국 및/또는 기타 국가에서 Intel Corporation의 등록 상표이고 Core는 상표입니다. Microsoft, Windows, Windows Vista 및 Windows Vista 시작 버튼 로고는 미국 및/또는 기타 국가에서 Microsoft Corporation의 상표 또는 등록 상표입니다. Blu-ray Disc는 Blu-ray Disc Association의 상표입니다. Bluetooth는 Bluetooth SIG 소유의 등록 상표이며 사용권 계약에 따라 Dell에서 사용합니다.

본 설명서에서 특정 회사의 표시나 제품 이름을 지칭하기 위해 기타 상표나 상호를 사용할 수도 있습니다. Dell Inc.는 자사가 소유하고 있는 것 이외의 타사 소유 상표 및 상표명에 대한 어떠한 소유권도 갖고 있지 않습니다.

#### 2010년 2월 P/N 8HDD3 Rev. A00

# 차례

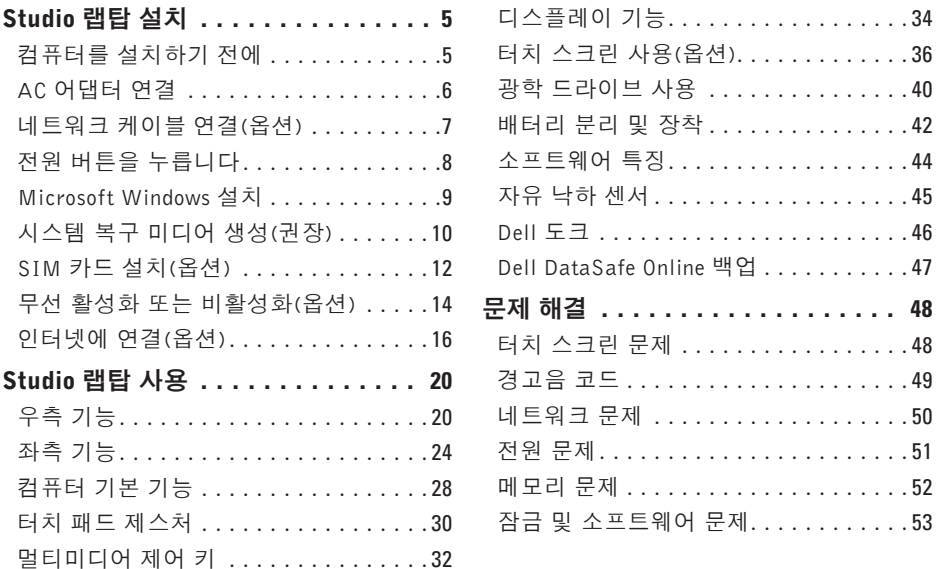

#### 차례

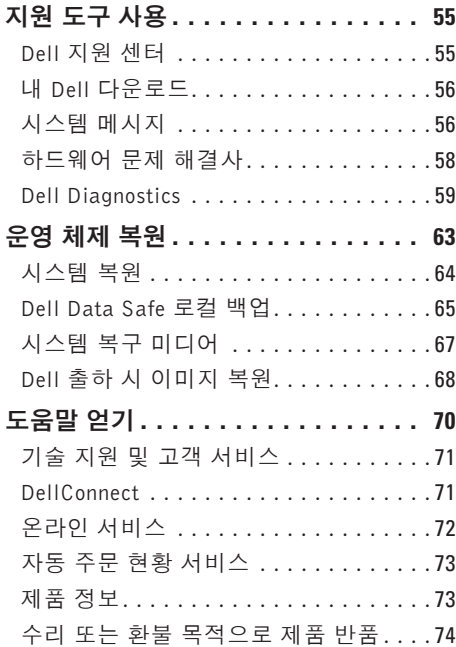

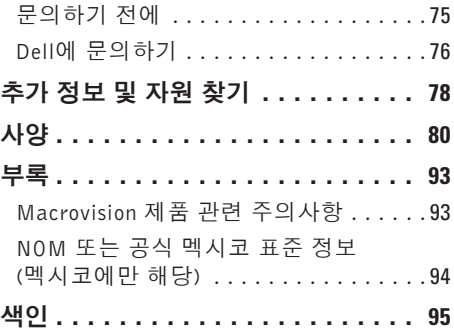

<span id="page-6-0"></span>이 항목에서는 Studio 1555/1557/1558 랩탑 설치에 대한 정보를 제공합니다.

## 컴퓨터를 설치하기 전에

컴퓨터를 배치할 때는 전원에 쉽게 액세스할 수 있고 적절하게 환기되며 컴퓨터를 놓을 표면이 평평하지 환인하십시오.

랩탑 주변의 공기 흐름이 제한되면 과열될 수 있습니다. 과열되는 것을 방지하려면 컴퓨터 뒷면에서 최소 10.2 cm(4 인치), 사방 최소 5.08 cm (2 인치)의 간격을 띄워야 합니다. 전원이 켜져 있을 때는 컴퓨터를 캐비닛이나 서랍 같은 공간에 두어서는 안 됩니다.

- 경고: 공기 통풍구를 막거나, 물체를 넣 거나, 먼지가 쌓이는 것을 방지하십시오. Dell **™** 컴퓨터가 켜져 있는 동안에는 밀폐된 서류 가방과 같이 공기 흐름이 제한된 환경이나 카페트 또는 러그 같은 직물 표면에 두지 마십시오. 공기 흐름을 막으면 컴퓨터 손상, 컴퓨터 성능 저하 또는 화재와 같은 문제가 발생할 수 있습니다. 컴퓨터에서 열이 발생하기 시작하면 팬을 가동합니다. 팬 소음은 정상적인 현상이며 팬이나 컴퓨터 문제를 나타내는 것이 아닙니다.
- 주의: 컴퓨터 위에 무겁거나 날카로운 물체를 올려 놓거나 쌓아두면 컴퓨터에 영구적인 손상을 초래할 수 있습니다.

### <span id="page-7-1"></span><span id="page-7-0"></span>AC 어댑터 연결

AC 어댑터를 컴퓨터에 연결한 다음 전원 콘센트나 서지 방지기에 꽂습니다.

- 경고: AC 어댑터는 AC 전원을 사용하는 곳이면 세계 어디에서나 사용할 수 있습니다. 그러나 전원 커넥터와 파워 스트립은 나라마다 다릅니다. 호환되지 않는 케이블을 사용하거나 부적합한 케이블을 파워 스트립이나 전원 콘센트에 연결하면, 화재가 발생하거나 컴퓨터가 영구적으로 손상될 수 있습니다.
- ■■ 주: 전원 코드를 어댑터에 단단히 연결하고 전원을 켤 때 어댑터의 표시등이 켜지는지 확인 합니다.

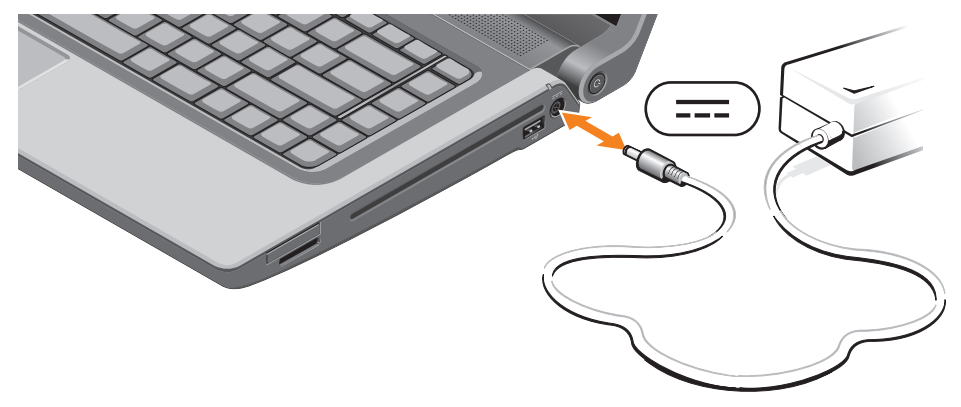

### <span id="page-8-0"></span>네트워크 케이블 연결(옵션)

유선 네트워크 연결을 사용하려면 네트워크 케이블을 연결하십시오.

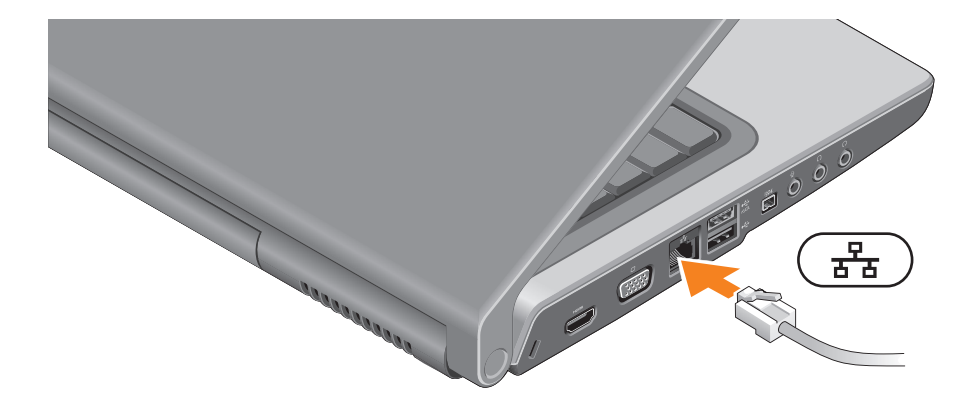

# <span id="page-9-0"></span>전원 버튼을 누릅니다

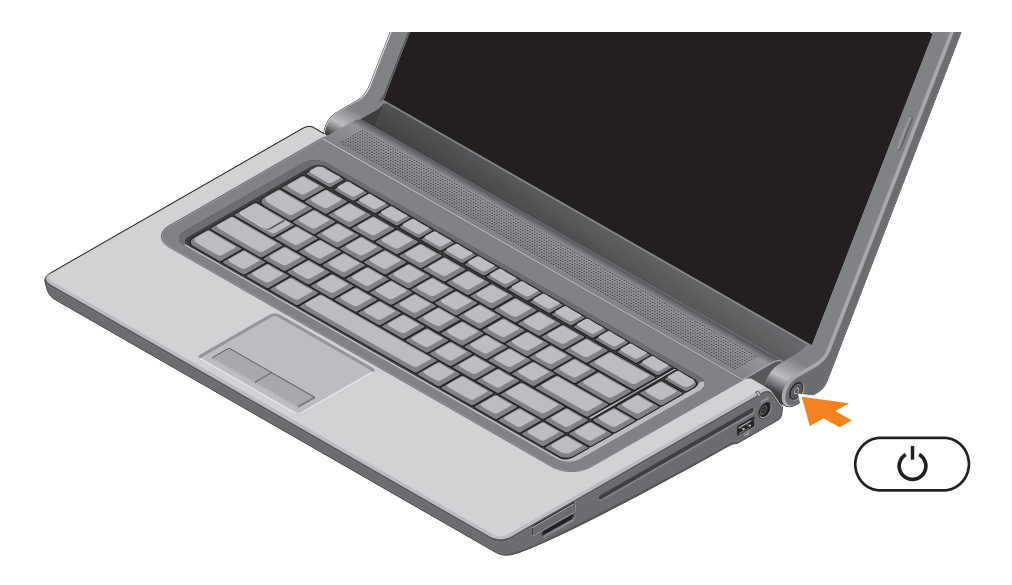

### <span id="page-10-0"></span>Microsoft Windows 설치

Dell 컴퓨터는 Microsoft ® Windows® 운영 체제에 맞게 사전 구성되어 있습니다. 처음으로 Microsoft Windows를 설치하려면 화면의 지침을 따릅니다. 이러한 단계는 필수적이며, 완료하는 데 약간의 시간이 걸릴 수 있습니다. Windows 설치 화면은 사용권 계약서 동의, 기본 설정 구성 및 인터넷 연결 설정을 포함하여 여러 가지 절차를 안내합니다.

- 주의: 운영 체제 설치 프로세스를 중단하지 마십시오. 이렇게 하면 컴퓨터 사용이 불가 능해질 수 있으며 운영 체제를 다시 설치해야 합니다.
- 주:최적의컴퓨터성능을얻기위해 support.dell.com에서 제공하는최신 BIOS와 드라이버를 다운로드해서 설치할 것을 권장합니다.
- 주: 운영 체제와 기능에 대한 자세한 내용은 support.dell.com/MyNewDell을 참조하십시오.

# <span id="page-11-0"></span>시스템 복구 미디어 생성(권장)

주: Microsoft Windows를 설치한 후 곧바로 시스템 복구 미디어를 만들 것을 권장합니다. 시스템 복구 미디어를 통해 데이터 파일은 그대로 보존하면서 컴퓨터를 구입 당시의 작동 상태로 복원할 수 있습니다. (별도의 운영체제 디스크 없이 진행 가능.) 컴퓨터 사용 도중 하드웨어, 소프트웨어, 드라이버 또는 기타 시스템 설정 변경으로 인해 컴퓨터가 원치 않는 상태로 설정된 경우 시스템 복구 미디어를 사용할 수 있습니다.

시스템 복구 미디어를 만들 때 필요한 작업/품목:

- Dell Data Safe 로컬 백업 소프트웨어
- 8GB이상 용량의 USB 키 또는 DVD-R/DVD+R/Blu-ray Disc™
- 주: Dell Data Safe 로컬 백업은 다시 쓰기가 가능한 디스크를 지원하지 않습니다.

#### 시스템 복구 미디어를 생성하려면:

- **1.** AC 어댑터가 연결되어 있는지 확인합니다([6](#page-7-1)페이지의 "AC 어댑터 연결" 참조).
- **2.** 디스크 또는 USB 키를 컴퓨터에 삽입하십시오.
- 3. **시작 <u>©</u> → 프로그램→ Dell Data Safe 로컬 백업**을 차례대로 클릭하십시오.
- **4.** 복구 미디어 생성을 클릭하십시오.
- **5.** 화면의 지침을 따르십시오.
- 주: 시스템 복구 미디어 사용에 관한 자세한 내용은 [67](#page-68-1)페이지의 "시스템 복구 미디어"를 참조하십시오.

## <span id="page-13-0"></span>SIM 카드 설치(옵션)

주: 인터넷 액세스를 위해 EVDO 카드를 사용하는 경우에는 SIM을 설치할 필요가 없습니다. 컴퓨터에 가입자 ID 모듈(Subscriber Identity Module) 카드를 설치하면 인터넷에 연결할 수 있습니다. 인터넷에 액세스하려면 이동 전화 서비스 공급자의 네트워크 내에 있어야 합니다. SIM 카드를 설치하려면:

**1.** 컴퓨터 전원을 끕니다.

**2.** 배터리를 분리합니다[\(42](#page-43-1)페이지의 "배터리 분리 및 장착" 참조).

- **3.** 배터리 베이에서 SIM 카드 슬롯에 SIM 카드를 밀어 끼웁니다.
- **4.** 배터리를 장착합니다[\(42](#page-43-1)페이지의 "배터리 분리 및 장착" 참조).

**5.** 컴퓨터를 켜십시오.

SIM 카드를 제거하려면 SIM 카드를 눌러서 빼내십시오.

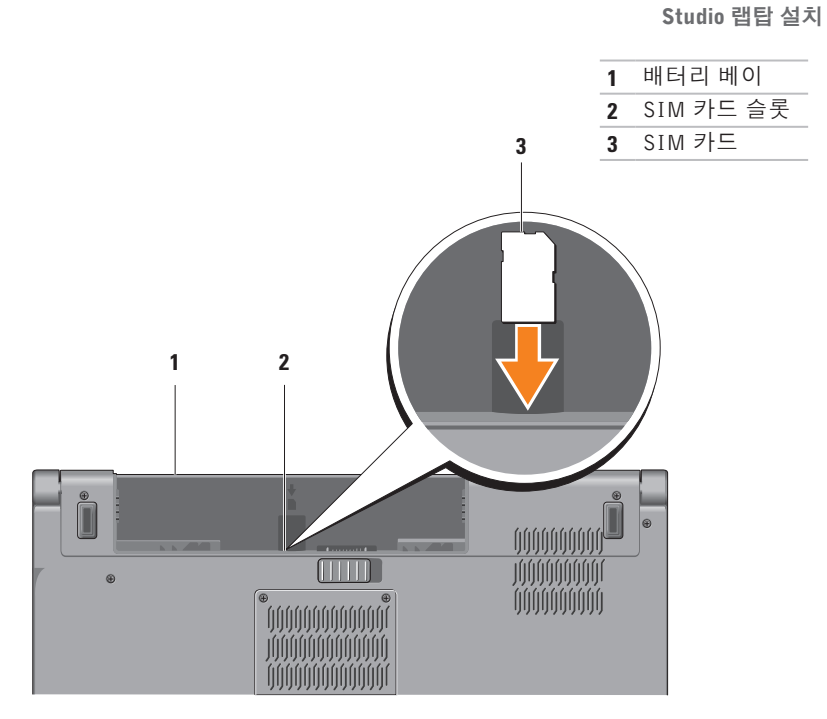

### <span id="page-15-1"></span><span id="page-15-0"></span>무선 활성화 또는 비활성화(옵션)

주: 무선 기능은 컴퓨터 구매 시 WLAN 카드를 주문한 경우에만 사용할 수 있습니다. 컴퓨터에서 지원하는 카드에 대한 자세한 내용은 [80](#page-81-1)페이지의 "사양"을 참조하십시오.

무선 활성화 방법:

- **1.** 컴퓨터 전원이 켜져 있는지 확인합니다.
- 2. 키보드의 무선 키 <sup>(</sup>)<sup>)</sup> 를 누릅니다. 선택한 키 조합이 화면에 나타납니다.

무선 활성화됨

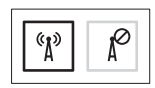

무선 비활성화됨

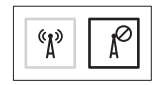

무선 비활성화 방법:

- 모든 라디오를 끄려면 키보드의 무선 키  $'$  }' 를 다시 누릅니다.
- $\mathbb Z$  주: 무선 키를 사용하면 항공기 탑승 중 모든 무선 라디오(Wi-Fi and Bluetooth®)를 해제하라는 요청이 있을 때 등과 같은 상황에서 신속하게 무선 라디오를 끌 수 있습니다.

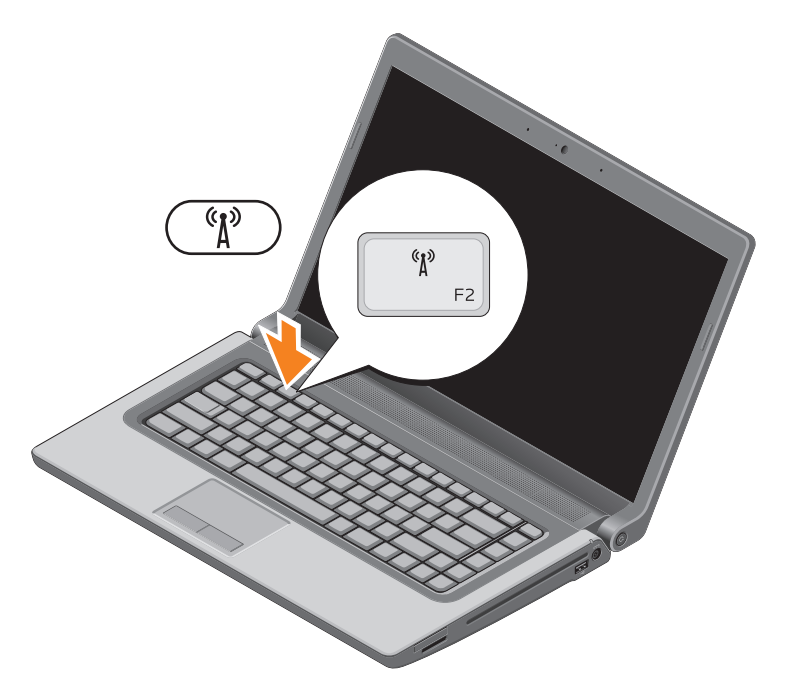

# <span id="page-17-0"></span>인터넷에 연결(옵션)

인터넷에 연결하려면 외장 모뎀 또는 네트워 크 연결 및 인터넷 서비스 공급자(ISP)가 필요 합니다.

원래 주문에 외장 USB 모뎀 또는 WLAN 어댑터가 포함되어 있지 않은 경우 www.dell.com에서 구입할 수 있습니다.

#### 유선 연결 설정

- 전화 접속 연결을 사용하는 경우, 인터넷 연결을 설정하기 전에 전화선을 선택사항 인 USB 모뎀과 벽면 전화 커넥터에 연결 하십시오.
- DSL 또는 케이블/위성 모뎀 연결을 사용 하는 경우, 설치 지침에 대해서는 해당 ISP 또는 이동 전화 서비스에 문의합니다.

유선 인터넷 연결 설정을 완료하려면 [18](#page-19-0)페이 지의 "인터넷 연결 설정"에 나온 지침을 따르 십시오.

#### 무선 연결 설정

■ 주: 무선 라우터를 설치하려면 라우터와 함께 제공된 설명서를 참조하십시오.

무선 인터넷 연결을 사용하기 전에 무선 라우터에 연결해야 합니다.

무선 라우터에 대한 연결을 설정하려면:

#### Windows**®** 7

- **1.** 컴퓨터에 무선이 활성화되었는지 확인하 십시오([14](#page-15-1)페이지의"무선활성화또는비활 성화" 참조).
- **2.** 열린파일을모두저장한후닫고,실행중인 프로그램을 모두 종료하십시오.
- 3. **시작 <sup>◎</sup>→ 제어판**을 클릭합니다.
- **4.** 검색 상자에 '네트워크'를 입력하고 네트 워크 및 공유 센터→ 네트워크에 연결을 클 릭합니다.
- **5.** 화면의 지침에 따라 설정을 완료하십시오.

#### Windows Vista**®**

- **1.** 컴퓨터에 무선이 활성화되었는지 확인하십 시오([14](#page-15-1)페이지의 "무선 활성화 또는 비활 성화" 참조).
- **2.** 열린파일을모두저장한후닫고,실행중인 프로그램을 모두 종료하십시오.

#### 3. **시작 ℮ → 연결 대상**을 클릭합니다.

**4.** 화면의 지침에 따라 설정을 완료하십시오.

#### <span id="page-19-0"></span>인터넷 연결 설정

ISP 및 ISP 제품은 국가/지역에 따라 달라집 니다. 해당 국가에서 제공되는 서비스에 대해 서는 ISP로 문의하십시오.

이전에는 성공적으로 연결되었지만 현재 인터 넷에 연결할 수 없는 경우, 인터넷 서비스 공급 자(ISP)의 서비스에 장애가 발생했을 수 있습 니다.해당ISP에문의하여서비스상태를확인 하거나 나중에 다시 연결해 보십시오.

ISP정보를준비합니다.ISP가없는경우,인터 넷에 연결 마법사를 사용하여 찾을 수 있습 니다.

인터넷 연결을 설정하려면:

Windows 7

- **1.** 열린파일을모두저장한후닫고,실행중인 프로그램을 모두 종료하십시오.
- 2. **시작 <del>© →</del> 제어판**을 클릭합니다.
- **3.** 검색 상자에 네트워크를 입력하고 네트워 크 및 공유 센터→ 새 연결 또는 네트워크 설정→ 인터넷에 연결을 클릭합니다. 인 터넷에 연결 창이 나타납니다.
- 주: 어떤 연결 유형을 선택해야 할지 모를 경우 선택 방법을 클릭하거나 해당 ISP 에 문의합니다.
- **4.** 화면의 지침에 따라 ISP가 제공한 설치 정 보를 사용하여 설정을 완료합니다.

#### Windows Vista

- **1.** 열린 파일을 모두 저장한 후 닫고, 실행 중 인 프로그램을 모두 종료하십시오.
- 2. **시작 → 제어판**을 클릭합니다.
- **3.** 검색 상자에 '네트워크'를 입력하고 네트  $Q = Q$  공유 센터 $\rightarrow$  연결 또는 네트워크  $\Delta$ 적→ 인터넷에 연결을 클릭합니다. 인 터넷에 연결 창이 나타납니다.
- 주: 어떤 연결 유형을 선택해야 할지 모를 경우 선택 방법을 클릭하거나 해당 ISP 에 문의합니다.
- **4.** 화면의 지침에 따라 ISP가 제공한 설치 정 보를 사용하여 설정을 완료합니다.

<span id="page-21-0"></span>이 항목에서는 Inspiron Studio 1555/1557/1558 랩탑에서 사용할 수 있는 기능에 대한 정보를 제공합니다.

우측 기능

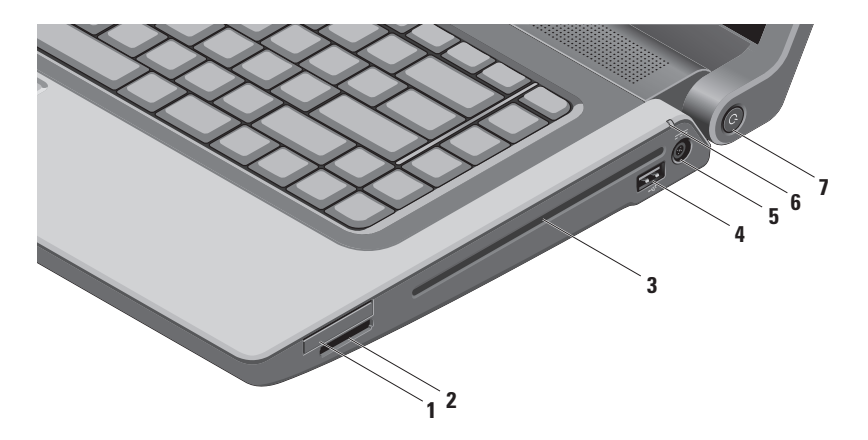

**1** ExpressCard슬롯—추가메모리,유선및무선통신,멀티미디어및보안기능을제공합니다. 이 슬롯은 34 mm ExpressCard를 지원합니다.

주: ExpressCard 슬롯은 ExpressCard 전용으로 설계되었으며 PC 카드는 지원하지 않습니다.

- 주: 컴퓨터는 ExpressCard 슬롯에 설치된 플라스틱 블랭크와 함께 제공됩니다. 블랭크는 사용하지 않는 슬롯에 먼지나 다른 입자가 들어가지 않도록 보호해줍니다. 다른 컴퓨터의 블랭크는 사용자의 컴퓨터에 맞지 않을 수 있으므로, 제거한 블랭크를 보관해 두었다가 슬롯에 ExpressCard가 설치되지 않은 경우 사용하십시오.
- <mark>3 SDMMC MS/Pro | **8-in-1 매체 카드 리더** 다음과 같은 디지털 메모리 카드에 저장된 디지털</mark> 사진, 음악, 비디오 및 문서를 빠르고 간편하게 보고 공유할 수 있습니다.
	- 보안 디지털(SD) 메모리 카드 메모리 스틱
	- 보안 디지털 입/출력(SDIO) 카드 메모리 스틱 프로
	- SDHC(Secure Digital High Capacity) 다중 매체 카드(MMC)
- 
- 
- -
	- SDHD(Secure Digital High Density) xD-Picture Card(M 타입 및 H 타입)

주: 컴퓨터는 매체 카드 슬롯에 설치된 플라스틱 블랭크와 함께 제공됩니다. 블랭크는 사용하지 않는 슬롯에 먼지나 다른 입자가 들어가지 않도록 보호해줍니다. 다른 컴퓨터의 블랭크는 사용자의 컴퓨터에 맞지 않을 수 있으므로, 분리한 블랭크를 보관해 두었다가 슬롯에 매체 카드가 설치되지 않은 경우 사용하십시오.

**3** 광학 드라이브 — CD, DVD, Blu-ray 디스크(옵션)를 재생하거나 기록합니다. 인쇄된 면이 위를 향하도록 해서 디스크를 삽입하십시오.

주의: 드라이브가 손상되므로 표준 크기나 모양이 아닌 디스크(mini-CD 및 mini-DVD 포함)는 사용하지 마십시오.

디스크를 디스크 슬롯 중앙에 레이블이 위쪽을 향하도록 놓고 디스크를 슬롯에 살짝 밀어 넣습니다. 드라이브가 디스크를 자동으로 끌어 당기고 내용을 읽기 시작합니다.

- **4** USB 2.0 커넥터 마우스, 키보드, 프린터, 외장 드라이브 또는 MP3 플레이어 같은 USB 장치에 연결합니다.
- 5 <sup>[---]</sup> AC 어댑터 커넥터 AC 어댑터에 연결하여 컴퓨터에 전원을 공급하고 배터리를 충전합니다.
- **6**  $\boxed{0}$  **배터리 상태 표시등** 배터리 충전 상태를 표시하기 위해 계속 켜져 있거나 깜박입 니다. 표시등은 다음을 통해 컴퓨터의 전원이 공급될 때의 상태를 나타냅니다. AC 어댑터:
	- 희색으로 커짐 배터리가 충전되고 있습니다.
	- 꺼짐 배터리가 완전히 충전되었습니다.

배터리:

- 꺼짐 배터리가 충분히 충전된 상태이거나 컴퓨터의 전원이 꺼져 있는 상태입니다.
- 황색으로 켜짐 배터리 충전량이 부족합니다.
- <mark>7</mark> ① <mark>저워 버트 및 표시등</mark> 누르면 컴퓨터가 켜지거나 꺼집니다. 버튼의 표시등은 다음 전원 상태를 나타냅니다.
	- 흰색으로 켜짐 컴퓨터가 켜져 있습니다.
	- 흰색으로 깜박임 컴퓨터가 대기 모드에 있습니다.
	- 꺼짐 컴퓨터가 꺼져 있거나 최대 절전 모드입니다.

d i o 랩 탑 사 용

좌측 기능

<span id="page-25-0"></span>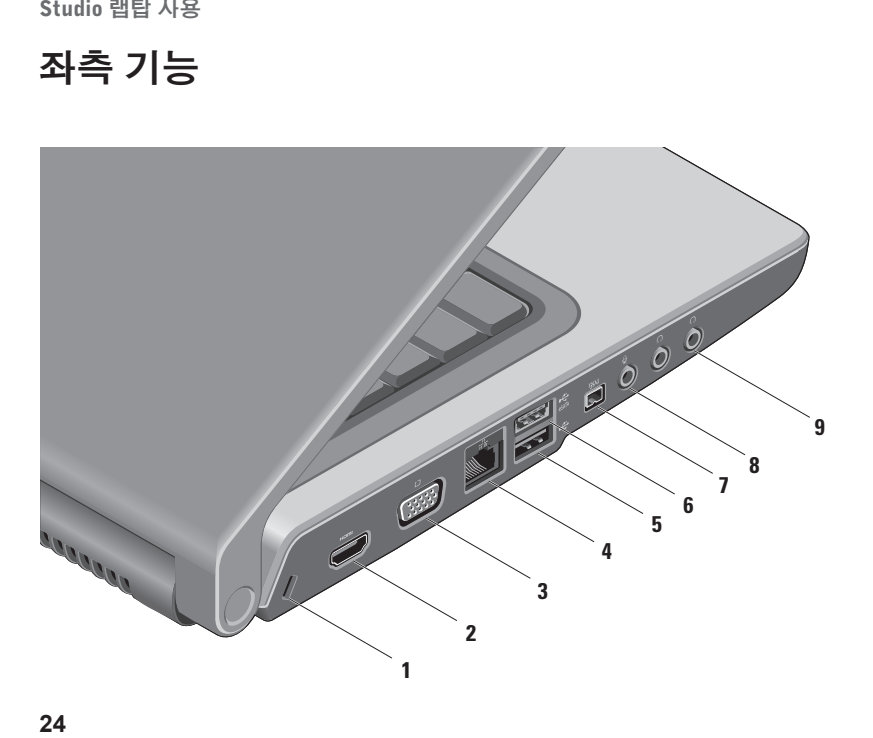

- **1** 보안 케이블 슬롯 컴퓨터에 보안 케이블(별매)을 연결하는 데 사용됩니다. 주: 보안 케이블을 구입하기 전에 사용자 컴퓨터의 보안 케이블 슬롯에 맞는지 확인하십 시오.
- **2** HDMI 커넥터 5.1 오디오 및 비디오 신호 모두를 위해 TV에 연결합니다. 주: 모니터에 사용할 때는 비디오 신호만 판독합니다.
- 3  $\frac{10}{10}$  VGA 커넥터 모니터, 프로젝터와 같은 비디오 장치에 연결합니다.
- <mark>4</mark> │<sup>공</sup>४│네트워크커넥터 유선 네트워크를 사용하는 경우 컴퓨터를 네트워크나 광대역 장치에 연결합니다.
- **5** USB2.0커넥터—마우스,키보드,프린터,외장드라이브또는MP3플레이어같은USB 장치에 연결합니다.
- **6** eSATA 커넥터 외장 하드 디스크 드라이브 또는 광학 드라이브와 같은 eSATA 호환 저장 장치에 연결합니다. eSATA 커넥터는 USB 커넥터로도 사용할 수 있습니다.
- **7** IEEE 1394a 커넥터 디지털 비디오 카메라 같은 고속 직렬 멀티미디어 장치에 연결합니다.
- 8 <u>↓</u> 오디오입력/마이크커넥터—오디오프로그램에 사용하기위해 마이크나입력신호에 연결합니다.
- 9  $\Omega$  **Q**  $\Omega$  **오디오출력/헤드폰커넥터(2개)** 한쌍의 헤드폰을연결하거나전원이 공급되는스피 커나 사운드 시스템으로 오디오를 보냅니다.

# <span id="page-29-0"></span>컴퓨터 기본 기능

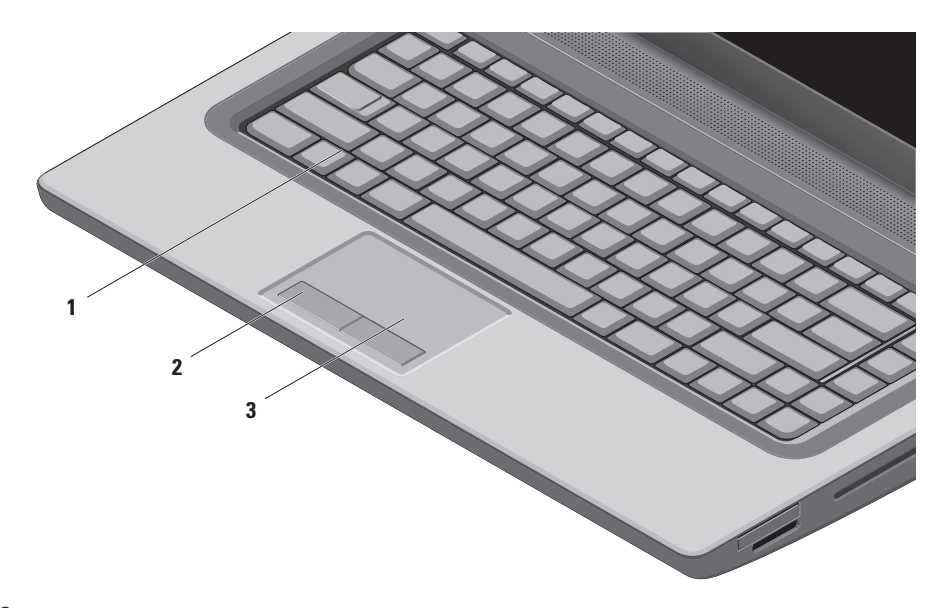

**1** 키보드/후면 발광 키보드(옵션) — 광학 후면 발광 키보드를 구입한 경우 F6 키에 후면 발광 키보드 아이콘 • - • • • • • • • • 표시되어 있습니다. 선택사항인 후면 발광 키보드는 키의 모든 기호에 불이 켜져 조명이 어두운 환경에서 시야를 확보해줍니다.

멀티미디어 제어 키 또한 키보드에 있습니다. 이러한 키는 CD, DVD, Blu-ray Disc™(옵션) 및 매체 재생을 제어합니다.

- \*--\*\* 후며 발광 키보드 밝기 설정 세 가지 밝기 상태 간에 전환(지정된 순서대로)하려면 <F6> 키를 누릅니다.
	- a. 키보드 밝기 중간
	- b. 키보드 밝기 최대
	- c. 조명 없음

키보드에 대한 자세한 내용은 Dell 기술 설명서를 참조하십시오.

- **2** 터치 패드 버튼 마우스와 마찬가지로 왼쪽 및 오른쪽 마우스 버튼 클릭 기능을 제공합니다.
- **3** 터치 패드 커서를 이동하고 선택한 항목을 끌거나 이동하고 표면을 두드려 왼쪽 마우스 클릭하는 마우스 기능을 제공합니다.

터치 패드는 스크롤과 줌 기능을 지원합니다. 터치 패드 설정을 변경하려면 바탕 화면의 알림 영역에서 Dell 터치 패드 아이콘을 클릭합니다.

### <span id="page-31-0"></span>터치 패드 제스처

■ 주: 터치 패드 제스처는 바탕 화면의 알림 영역에서 Dell 터치 패드 아이콘을 두 번 클릭하여 활성화 또는 비활성화할 수 있습니다.

줌

화면 내용의 배율을 증가 또는 감소시킬 수 있 습니다. 줌 기능에 포함된 사항:

 $\overline{a}$  핑거 준 — 확대/축소할 수 있습니다.

확대하려면:

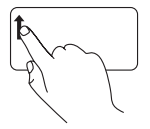

축소하려면:

줌 영역(터치 패드의 왼쪽 끝) 에서 손가락을 위로 이동합니 다.

하거나 터치 패드에서 서로 가까이 두면 확대 하거나 축소할 수 있습니다. 확대하려면:

핀치 — 터치 패드에서 두 손가락을 따로 이동

レ

두손가락을멀리이동하여활 성 창의 뷰를 확대합니다.

줌 영역(터치 패드의 왼쪽 끝)

축소하려면:

두 손가락을 서로 가까이 이동 하여 활성 창의 뷰를 축소합니 다.

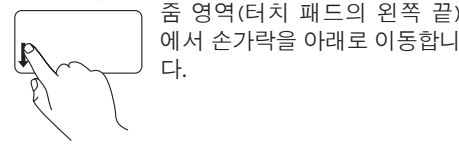

#### 스크롤

내용을 스크롤할 수 있습니다. 스크롤 기능은 다음과 같습니다.

순환 스크롤 — 위쪽/아래쪽 또는 오른쪽/왼쪽 으로 스크롤할 수 있습니다.

위/아래로 스크롤하려면:

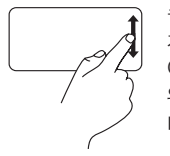

손가락을 세로 스크롤 영역(터 치 패드의 오른쪽 끝)에서 위/ 아래로 이동시켜 활성 창에서 위/아래로 스크롤할 수 있습 니다.

오른쪽/왼쪽으로 스크롤하려면:

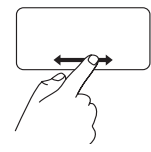

손가락을가로스크롤영역(터 치 패드의 아래쪽 끝)에서 왼 쪽/오른쪽으로 이동시켜 활성 창에서 왼쪽/오른쪽으로 스크 롤할 수 있습니다.

순환 스크롤 — 위/아래와 오른쪽/왼쪽으로 스크롤할 수 있습니다.

위/아래로 스크롤하려면:

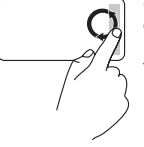

위로 스크롤하려면 세로 스크롤 영역(터치 패드의 오른쪽 끝)에 서 손가락을 시계 방향으로 원 을그리면서이동하고아래로스 크롤하려면 시계 반대 방향으 로 원을 그리면서 이동합니다.

오른쪽/왼쪽으로 스크롤하려면:

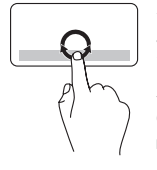

가로로 스크롤 영역(터치 패드 의 맨 아래)에서 손가락을 이동 합니다.오른쪽로스크롤하려면 시계 방향으로 원을 그리면서 이동하고왼쪽으로스크롤하려 면 시계 반대 방향으로 원을 그 리면서 이동하십시오.

# <span id="page-33-0"></span>멀티미디어 제어 키

멀티미디어 제어 키는 키보드의 기능 키 줄에 있습니다. 멀티미디어 제어 기능을 사용하려면 필요한 키를 누르십시오. 시스템 설정(BIOS) 유틸리티 또는 Windows 모바일 센터를 사용하여 키보드의 멀티미디어 제어 키를 구성할 수 있습니다.

#### 시스템 설정(BIOS) 유틸리티

Function Key Behavior(기능 키 동작)에 액세스하려면:

**1.** POST(Power On Self Test) 도중 <F2>를 눌러서 시스템 설정(BIOS) 유틸리티로 들어갑니다.

**2.** Function Key Behavior(기능 키 동작)에서 Multimedia Key First(멀티미디어 키 우선) 또는 Function Key First(기능 키 우선)을 선택합니다.

**멀티미디어 키 우선**—기본 옵션입니다. 아무 멀티미디어 키나 누르면 연결된 작업이 수행됩니다. 기능 키의 경우 <Fn> 키와 필요한 기능 키를 함께 누르십시오.

기능 키 우선 — 아무 기능 키나 누르면 연결된 작업이 수행됩니다. 멀티미디어 키의 경우 <Fn> 키와 필수 멀티미디어 키를 함께 누르십시오.

■ 주: 멀티미디어 키 우선 옵션은 운영 체제에서만 활성화됩니다.

#### Windows 모바일 센터

- 1. <  $\bigoplus$  ><X> 키를 눌러서 Windows 모바일 센터를 시작합니다.
- **2.** Function Key Row(기능 키 줄)에서 Function Key(기능 키) 또는 Multimedia Key(멀티미디어 키)를 선택합니다.

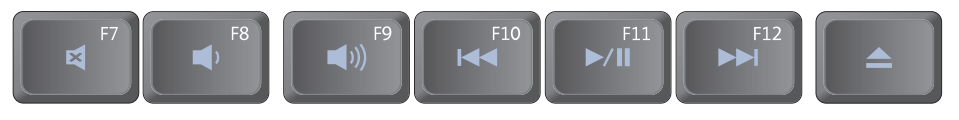

- $\blacksquare$
- $\blacksquare$
- $\blacktriangleleft$
- 14 이전 트랙이나 챕터를 재생합니다
- 음소거 기대 전 대 대 수수 수수 이 시 재생 또는 일시 중지
- 볼륨 레벨 감소 다음 도 수 어머니 힘터 재생
- 볼륨 레벨 증가 기다니 그러나 그 스크 꺼내기

<span id="page-35-0"></span>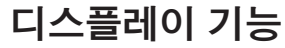

디스플레이 패널에는 카메라와 동봉된 듀얼 마이크가 있습니다.

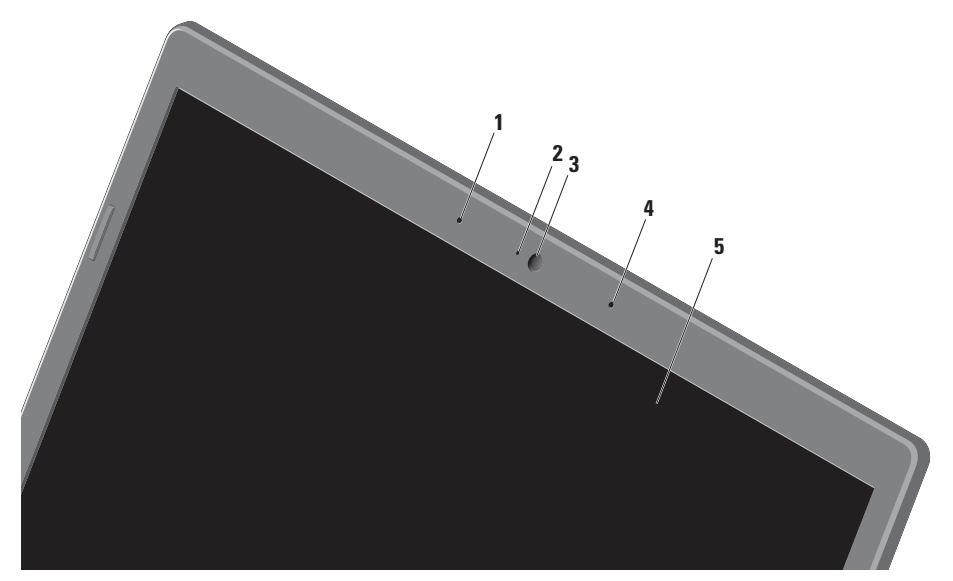
- **1** 왼쪽 디지털 어레이 마이크 오른쪽 디지털 어레이 마이크와 결합하여 화상 채팅과 음성 녹음 시 고품질 사운드를 제공합니다.
- **2** 카메라 작동 표시등 카메라가 켜졌는지, 꺼졌는지를 나타냅니다.
- **3** 카메라 비디오 캡쳐, 회의 및 채팅을 위한 내장형 카메라입니다.
- **4** 오른쪽 디지털 어레이 마이크 왼쪽 디지털 어레이 마이크와 결합하여 화상 채팅과 음성 녹음 시 고품질 사운드를 제공합니다.
- **5** 디스플레이 디스플레이는 컴퓨터를 구입할 때 선택한 구성에 따라 다를 수 있습니다. 디스플레이에 대한 자세한 내용은 하드 드라이브 또는 support.dell.com/manuals에 있는 Dell 기술 설명서를 참조하십시오.

### 터치 스크린 사용(옵션)

랩탑의 터치 스크린 기능을 사용하여 컴퓨터를 대화식 디스플레이로 전환할 수 있습니다.

#### Dell Touch Zone

Dell Touch Zone 소프트웨어를 실행하려면 시작  $\bigoplus$   $\rightarrow$  모든 프로그램 $\rightarrow$  Dell $\rightarrow$  Dell Touch Zone 을 클릭합니다.

Dell Touch Zone에서 다음 기능을 이용할 수 있 습니다.

- Picture Viewer 사진을 보고 구성 및 편 집합니다.
- Dell Touch Cam 내장된 카메라로 홈 비 디오를 캡처합니다. 인터넷에 연결된 경우 비디오를 **YouTube**에 업로드할 수 있습니다.
- Notes Creator 키보드로 입력했거나 필 기한 미리 알림을 작성합니다. 이러한 메 모는 다음 번 Dell Touch Zone에 액세스했을 때 게시판에 나타납니다.
- Drum Zone 컴퓨터의 음악 기구를 이용하 거나 신디사이즈 타악기를 연주합니다.
- You Paint 이 소프트웨어를 사용하여 이 미지를 그리거나 색을 칠하고 사진을 편집 합니다.
- Games 터치를 사용하여 Windows 게임을 선택하여 즐길 수 있습니다.
- Music 음악을 재생하거나 재생 목록을 생성하고 앨범, 아티스트 또는 곡 타이틀을 기준으로 음악을 검색합니다.
- Internet Explorer 멀티터치 기술을 사용 하여 인터넷을 검색합니다. 이동하려는 링 크를 터치합니다.
- Help—터치스크린사용방법에대한자세한 내용을 보려면 도움말 기능을 사용합니다.

#### 터치 스크린 제스처

 $\mathbb Z$   $\blacktriangleright$   $\blacktriangleright$  Dell Touch Zone 이외에서는 일부 제스처가 작동하지 않을 수 있습니다.

줌

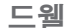

화면 내용의 배율을 증가 또는 감소시킬 수 오른쪽 클릭을 시뮬레이션하여 추가 정보를 있습니다.

핀치 — 스크린에서 두 손가락을 따로 이동하 거나 터치 패드에서 가까이 두면 확대하거나 축소할 수 있습니다. 확대하려면:

두손가락을멀리이동하여 활성 창을 확대합니다.

이용할 수 있습니다.

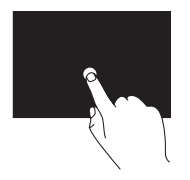

터치스크린에손가락을대 고 있으면 상황별 메뉴가 열립니다.

축소하려면:

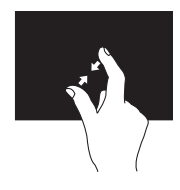

두손가락을가까이이동하 여 활성 창을 축소합니다.

#### 스크롤

내용을 스크롤할 수 있습니다.

이동(상하/좌우)—전체개체가 보이지 않을때 선택한 개체의 포커스를 이동할 수 있습니다.

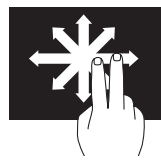

두 손가락을 원하는 위치로 이동하고 선택한 개체를 좌우로 스크롤합니다.

수평 스크롤 — 활성 창에서 왼쪽 또는 오른쪽 으로 스크롤할 수 있습니다.

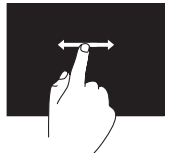

손가락을 좌/우로 이동하 면 수평 스크롤이 활성화 됩니다.

수직 스크롤 — 활성 창에서 위 또는 아래로 스 크롤할 수 있습니다.

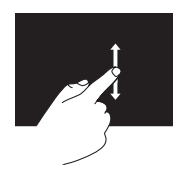

손가락을 위/아래로 이동 하면 수직 스크롤이 활성 화됩니다.

#### 플릭

플릭 방향을 기준으로 내용 앞 또는 뒤에서 화면의 활성 내용을 회전할 수 있습니다. 포커스를 넘길 수 있습니다.

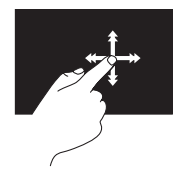

원하는 방향으로 손가락을 빠르게 이동하면 활성 창 의 내용이 책의 페이지처 럼 넘어갑니다. 또한 플릭 은 이미지나 재생 목록의 곡와 같은 컨텐츠를 탐색 할 때 수직으로 작동할 수 있습니다.

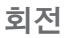

꼬기 — 두 손가락을 사용하여 활성 컨텐츠를 회전할 수 있습니다.

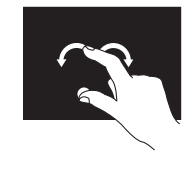

손가락 또는 엄지손가락을 제자리에 유지하면서 다른 손가락을 원호 방향 오른쪽 또는 왼쪽으로 이동합니다. 또한 두 손가락을 원형으로 움직여 활성 컨텐츠를 회 전할 수도 있습니다.

### 광학 드라이브 사용

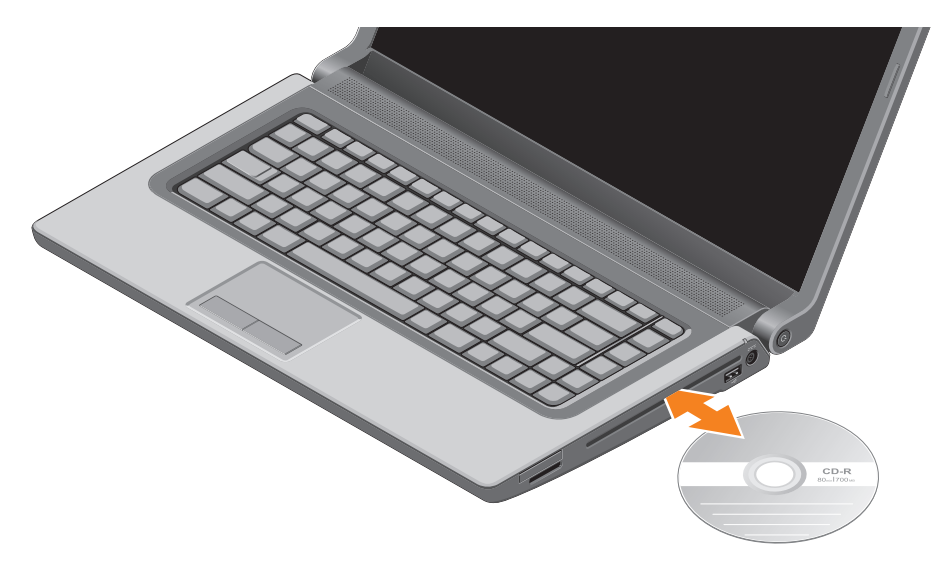

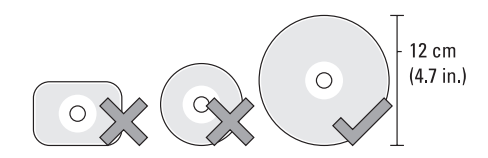

#### 주의: 디스크를 재생하거나 기록하는 동안 컴퓨터를 이동하지 마십시오.

인쇄된 면이 위를 향하도록 해서 디스크를 삽입하십시오. 디스크를 디스크 슬롯 중앙에 놓고 디스크를 슬롯에 살짝 밀어 넣습니다. 드라이브가 디스크를 자동으로 끌어 당기고 내용을 읽기 시작합니다. 드라이브에서 디스크를 꺼내려면 키보드의 꺼내기 키 를 살짝 누르십시오 [\(32](#page-33-0)페이지의 "멀티미디어 제어 키" 참조).

### 배터리 분리 및 장착

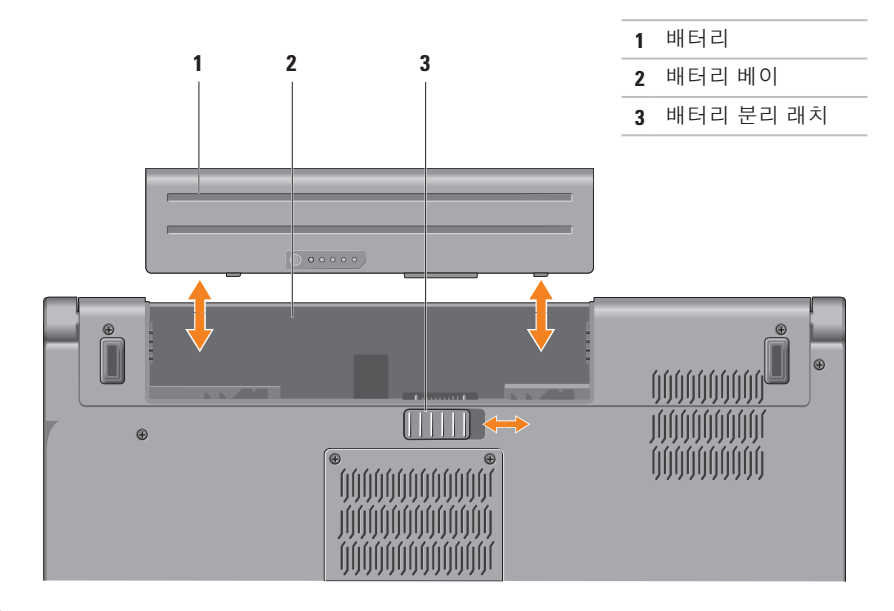

경고: 호환되지 않는 배터리를 사용하면 화재나 폭발의 위험이 증가합니다. 이 컴퓨터에는 Dell에서 구입한 배터리만 사용해야 합니다. 다른 컴퓨터의 배터리는 사용하지 마십시오. 경고: 배터리를 분리하기 전에 컴퓨터를 종료하고 외부 케이블을 제거합니다(AC 어댑터 포함).

배터리를 분리하려면:

**1.** 컴퓨터를 종료하고 거꾸로 뒤집습니다.

**2.** 배터리 분리 래치를 측면을 향해 밀어냅니다.

**3.** 배터리를 배터리 베이에서 분리합니다.

배터리를 장착하려면:

딸깍 소리가 나면서 제자리에 고정될 때까지 배터리를 베이에 밀어넣습니다.

### 소프트웨어 특징

■ 주: 이 항목에서 설명하는 기능에 대한 자세한 내용은 하드 드라이브 또는 support.dell.com/manuals에 있는 Dell 기술 설명서를 참조하십시오.

#### FastAccess 안면 인식

사용 중인 컴퓨터에 FastAccess 안면 인식 기능이 지원될 수 있습니다. 이 기능은 얼굴의 고유한 모양으로 사용자의 신원을 확인하여 Dell 컴퓨터를 안전하게 지켜주며 Windows 계정이나 보안 웹사이트의 사용자 ID와 암 호같이보통수동으로입력하는로그인정보를 자동으로 입력해줍니다. 자세한 내용은 시작  $\rightarrow$  프로그램 $\rightarrow$  FastAccess를 클릭하십시오.

### 생산성 및 통신

컴퓨터를 사용하여 프리젠테이션, 브로슈어, 인사말 카드, 전단지 및 스프레드시트를 만 들 수 있습니다. 디지털 사진과 이미지를 편집 하고 볼 수 있습니다. 컴퓨터에 설치된 소프 트웨어용 구매 주문서를 확인하십시오.

인터넷에 연결한 후에 웹사이트에 액세스하고 이메일 계정을 설정하고 파일을 업로드 및 다운로드할 수 있으며 기타 관련 작업을 수행할 수 있습니다.

#### 엔터테인먼트 및 멀티미디어

컴퓨터를 사용하여 비디오를 시청하고 게임을 즐기고자신의CD/DVD를만들고음악과라디오 방송을 청취할 수 있습니다. 광학 드라이브는 CD, DVD, Blu-ray 디스크(옵션)를 포함한 여러 디스크 매체 형식을 지원할 수 있습니다.

휴대용 장치(예: 디지털 카메라, 핸드폰)에서 사진과 비디오 파일을 다운로드하거나 복사 할 수 있습니다. 선택사항인 소프트웨어 응 용프로그램을 사용하면 음악과 파일을 구성 하고 만들어 디스크에 기록하거나 MP3 플 레이어와 핸드헬드 엔터테인먼트 장치 같은 휴대용 제품에 저장하거나 연결된 TV, 프로 젝터 및 홈 시어터 장비에서 직접 재생하고 볼 수 있습니다.

### 자유 낙하 센서

자유 낙하 센서는 실수로 컴퓨터를 떨어뜨려 발생하는 자유 낙하 상태를 감지하여 컴퓨터 하드 드라이브의 가능한 손상을 방지합니다. 자유 낙하 상태가 감지되면 읽기/쓰기 헤드 손상과 가능한 데이터 손실을 방지하기 위해 하드 드라이브가 안전 상태로 설정됩니다. 자유 낙하 상태가 더 이상 감지되지 않으면 하드 드라이브가 정상 작동으로 복원됩니다.

### Dell 도크

Dell 도크는 자주 사용하는 응용 프로그램, 파일 및 폴더에 대한 간편한 액세스를 제공하는 아이콘 그룹입니다. 다음과 같은 방식으로 용도에 맞게 도크를 설정할 수 있습니다.

•아이콘 추가 또는 제거

•도크 색상 및 위치 변경

•관련 아이콘을 범주로 그룹화

•아이콘 동작 변경

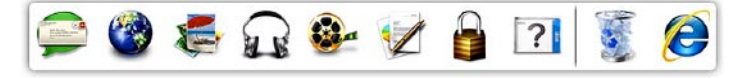

#### 범주 추가

- **1.** 도크를 마우스 오른쪽 버튼으로 클릭하고 Add(추가)→ Category(범주)를 클릭합니 다. Add/Edit Category(범주 추가/편집) 창 이 나타납니다.
- **2.** 제목필드에 범주의 제목을 입력합니다.
- **3.** Selectanimage:(이미지선택:)상자에나타 납니다.
- **4.** 저장을 클릭합니다.

#### 아이콘 추가

원하는아이콘을도크또는범주에끌어다놓습 니다.

범주 또는 아이콘 제거

- **1.** 도크의 아이콘 또는 범주를 마우스 오른쪽 버튼으로 클릭하고 Delete shortcut(바로 가기삭제) 또는 Delete category(범주삭제) 를 클릭합니다.
- **2.** 화면의 지침을 따르십시오.

#### 도크 사용자 설정

- **1.** 도크를 마우스 오른쪽 버튼으로 클릭하고 Advanced Setting(고급 설정)...을 클릭합 니다.
- **2.** 원하는 옵션을 선택하여 도크를 설정합니다.

### Dell DataSafe Online 백업

- 주: 일부 지역에서는 Dell DataSafe 이 지 원되지 않을 수 있습니다.
- 주: 빠른 업로드/다운로드 속도를 위해서 광대역 연결이 권장됩니다.

Dell DataSafe Online은 데이터 및 기타 중요한 파일을 도난, 화재 또는 자연 재해 등과 같은 사건으로부터보호하기위한자동화된백업및 복구 서비스입니다. 비밀번호로 보호된 계정 을 사용하여 컴퓨터에서 서비스에 액세스할-수 있습니다.

자세한 내용은 delldatasafe.com을 참조하십 시오.

백업을 예약하려면:

- **1.** 작업 표시줄의 Dell DataSafe Online 아이콘 을 두 번 클릭합니다.
- **2.** 화면에 나타나는 지침을 따르십시오.

<span id="page-49-0"></span>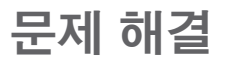

이 항목에서는 사용 중인 컴퓨터에 대한 문제 해결 정보를 제공합니다. 다음 지침을 사용하여 문제를 해결할 수 없는 경우, [55](#page-56-0)페이지의 "지원 도구 사용" 또는 [76](#page-77-0)페이지의 "Dell에 문의하기" 를 참조하십시오.

경고: 숙련된 직원만 컴퓨터 덮개를 분리해야 합니다. 고급 서비스 지침은 support.dell.com/manuals의 서비스 설명서를 참조하십시오.

### 터치 스크린 문제

일부 또는 전체 멀티터치 기능이 작동하지 않음 —

- 특정 터치 스크린 기능이 비활성화되었을 수 있습니다. 터치 스크린 기능을 활성 화하려면 시작  $\bigoplus$ → 제어판→ 하드웨어 및  $\Delta$ 리 $\rightarrow$  펜 및 터치를 클릭합니다.
- 응용 프로그램에서 멀티터치 기능이 지원 되지 않을 수 있습니다.

### 경고음 코드

오류 또는 문제가 있는 경우 컴퓨터를 시작할 때 일련의 경고음이 발생합니다. 경고 코드라고 하는 이러한 경고음은 문제가 있음을 알려주는 것입니다. 이러한 경우 경고음 코드를 기록하고 Dell에 연락합니다([76](#page-77-0)페이지 "Dell에 문의하기" 참조).

■ 주: 부품을 장착하려면 support.dell.com/manuals의 서비스 설명서를 참조하십시오.

경고음

코드 가능한 문제

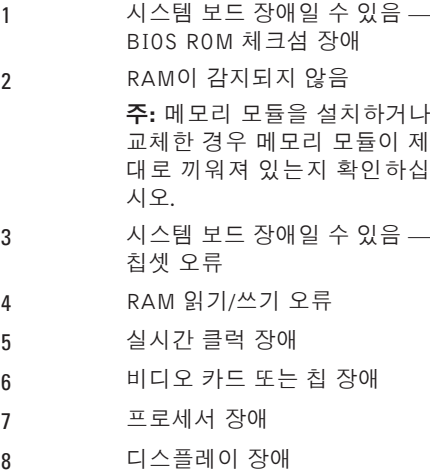

### 네트워크 문제

#### 무선 연결

무선 네트워크 연결이 끊어진 경우 — 무선 라우터가 오프라인이거나 컴퓨터에서 무선 기능이 비활성화되어 있습니다.

- 컴퓨터에 무선이 활성화되었는지 확인합 니다([14](#page-15-0)페이지의 "무선 활성화 또는 비활 성화" 참조).
- 무선 라우터를 점검하여 전원이 켜져 있고 데이터 소스(케이블 모뎀 또는 네트워크 허브)에 연결되어있는지 확인합니다.
- 무선 라우터에 대한 연결을 다시 설정합 니다([17](#page-18-0)페이지의 "무선 연결 설정" 참조).
- 간섭 현상으로 인해 무선 연결이 차단되 거나 중단될 수 있습니다. 컴퓨터를 무선 라우터 가까이로 이동해 보십시오.

#### 유선 연결

유선 네트워크 연결이 손실된 경우 — 케이 블이 헐거워졌거나 손상되었습니다.

케이블을 점검하여 꽂혀 있고 손상되지 않았 는지 확인합니다.

문제 해결

### 전원 문제

전원표시등이꺼져있는경우— 전원이꺼져있 거나 전원이 공급되지 않습니다.

- 전원 버튼을 누릅니다. 꺼져 있거나 최대 절전 모드에 있는 경우 컴퓨터가 정상 작 동을 재개합니다.
- AC 어댑터를 컴퓨터의 전원 커넥터와 전원 콘센트에 다시 연결해보십시오.
- AC 어댑터가 전원 스트립에 연결되어 있 으면 전원 스트립이 전원 콘센트에 연결 되어 있고 전원 스트립의 전원이 켜져 있 는지 확인합니다.
- 일시적으로 전원 보호 장치, 전원 스트립 및 전원 확장 케이블을 사용하지 않아도 컴퓨터의 전원이 올바르게 켜지는지 확인 합니다.
- 램프와 같은 다른 장치를 연결하여 전원 콘센트에 아무 이상이 없는지 확인합니다.
- AC 어댑터 연결을 확인합니다. AC 어댑 터에 표시등이 있는 경우 AC 어댑터의 표시등이 켜져 있는지 확인합니다.
- 문제가 계속되면 Dell에 문의하십시오([76](#page-77-0) 페이지의 "Dell에 문의하기" 참조).

전원 표시등이 흰색이고 컴퓨터가 응답하지 않는 경우 — 디스플레이가 응답하지 않을 수 있습니다.

- 컴퓨터가 꺼졌다가 다시 켜질 때까지 전원 버튼을 누르십시오.
- 문제가 계속되면 Dell에 문의하십시오([76](#page-77-0) 페이지의 "Dell에 문의하기" 참조).

문제 해결

전원 표시등이 흰색으로 깜박이는 경우 — 컴 퓨터가 대기 모드에 있거나 디스플레이가 반 응하지 않는 것일 수 있습니다.

- 키보드의 키를 누르거나 연결된 마우스 또는터치패드의포인터를움직이거나전원 버튼을 눌러 정상 작동을 재개합니다.
- 디스플레이가 반응하지 않으면 컴퓨터가 꺼졌다가 다시 켜질 때까지 전원 버튼을 누르십시오.
- 문제가 계속되면 Dell에 문의하십시오[\(76](#page-77-0) 페이지의 "Dell에 문의하기" 참조).

컴퓨터에서 수신을 방해하는 간섭이 발생하는 경우 — 원하지 않는 신호가 다른 신호를 방 해하거나 차단하여 간섭이 만들어지고 있습 니다. 장애를 유발할 수 있는 요인은 다음과 같습니다.

- 전원, 키보드 및 마우스 확장 케이블
- 전원 스트립에 너무 많은 장치를 연결한 경우
- 여러 개의 전원 스트립을 동일한 전원 콘 센트에 연결한 경우

### 메모리 문제

메모리 부족 메시지가 나타날 경우 —

- 열려 있는 모든 파일을 저장한 다음 닫고 사용하지 않는 프로그램을 종료하면 문제 가 해결되는지 확인하십시오.
- 최소 메모리 요구사항은 소프트웨어 설명서를 참조하십시오. 필요한 경우 추가로 메모리를 설치합니다 (support.dell.com/manuals의 서비스 설명서 참조).
- 메모리 모듈을 다시 커넥터에 끼웁니다 (support.dell.com/manuals의서비스설명서 참조).
- 문제가 계속되면 Dell에 문의하십시오[\(76](#page-77-0) 페이지의 "Dell에 문의하기" 참조).

#### 기타 메모리 문제가 발생할 경우 —

- Dell Diagnostics를 실행하십시오([59](#page-60-0)페이지 의 "Dell Diagnostics" 참조).
- 문제가 계속되면 Dell에 문의하십시오[\(76](#page-77-0) 페이지의 "Dell에 문의하기" 참조).

### <span id="page-54-0"></span>잠금 및 소프트웨어 문제

컴퓨터가 시작되지 않음 — 전원 케이블이 컴퓨터 및 전원 콘센트에 단단하게 연결되 었는지 확인합니다.

#### 프로그램이 응답하지 않는 경우 —

프로그램 종료:

**1.** 동시에 <Ctrl><Shift><Esc> 키를 누릅 니다.

**2.** 응용 프로그램을 클릭합니다.

**3.** 응답하지 않는 프로그램을 클릭합니다.

**4.** 작업 종료를 클릭하십시오.

프로그램이 반복적으로 충돌하는 경우 — 소 프트웨어 설명서를 확인합니다. 필요한 경우 프로그램을 제거한 다음 다시 설치합니다.

■ 주: 소프트웨어는일반적으로해당 CD 또는 설명서에 포함된 설치 지침을 포함합니다.

#### 컴퓨터가 반응을 멈췄거나 단색의 파란색 화 면이 나타나는 경우 —

#### $\bigwedge$  주의: 운영 체제 종료를 실행하지 않으면 데이터가 손실될 수 있습니다.

키보드의 키를 누르거나 마우스를 움직여도 응 답이 없으면 컴퓨터가 꺼질 때까지 8~10초 정 도 손을 떼지 말고 전원 버튼을 누른 다음 컴 퓨터를 재시작하십시오.

#### 이전의 Microsoft**®** Windows**®** 운영 체제에 맞도록 고안된 프로그램 —

프로그램 호환성 마법사를 실행합니다. 프로 그램 호환성 마법사는 프로그램이 Microsoft Windows 이전 버전의 운영 체제 환경과 유사한 환경에서 실행되도록 프로그램을 구성합니다.

문제 해결

프로그램 호환성 마법사를 실행하려면:

#### Windows 7

- 1. 시작 <del>© →</del> 제어판→ 프로그램→ 이전 버 전의 Windows용으로 만들어진 프로그램 실행을 차례대로 클릭합니다.
- **2.** 시작 화면에서 다음을 클릭하십시오.
- **3.** 화면의 지침을 따르십시오.

#### Windows Vista

- **1. 시작 ↔ 제어판→ 프로그램 → 프로그램 マ** 인하십시오. 자세한 내용은 소프트웨어 호환성 설정을 클릭하십시오.
- **2.** 시작 화면에서 다음을 클릭하십시오.
- **3.** 화면의 지침을 따르십시오.

#### 다른 소프트웨어 문제가 있는 경우 —

- 파일을 즉시 백업합니다.
- 바이러스 검사 프로그램을 사용한 하드 드 라이브 또는 CD 검사
- 모든 파일 또는 프로그램을 저장하고 닫은 후 시작 + 메뉴를 통해 컴퓨터를 종료 하십시오.
- 문제 해결 정보는 소프트웨어 설명서를 확 인하거나 소프트웨어 제조업체에 문의:
	- –프로그램이 컴퓨터에 설치된 운영 체제 와 호환되는지 확인합니다.
	- –컴퓨터가 소프트웨어를 실행하는 데 필 요한 최소 요구 사항을 충족시키는지 확 설명서를 참조하십시오.
	- 프로그램이 올바르게 설치되고 구성되 어 있는지 확인합니다.
	- 장치 드라이버가 프로그램과 충돌하지 않는지 확인합니다.
	- 필요한 경우 프로그램을 제거한 다음 다 시 설치합니다.

### <span id="page-56-0"></span>Dell 지원 센터

Dell 지원 센터는 필요한 서비스, 지원 및 시스 템별 정보를 찾도록 도와줍니다.

응용 프로그램을 실행하려면 작업 표시줄에서 **- 4** 아이콘을 클릭합니다.

Dell 지원 센터 홈 페이지에 컴퓨터의 모델 번 호, 서비스 태그, 특급 서비스 코드 및 서비스 연락처 정보가 표시됩니다.

또한 홈 페이지에서는 다음 정보에 액세스하는 링크를 제공합니다.

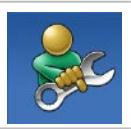

자체 도움말(문제 해결, 보안, 시스템성능,네트워크/인터넷, 백업/복구및Windows운영체제)

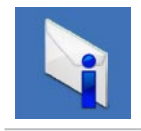

경고(기술 지원은 컴퓨터에 관 련된 사항을 경고함)

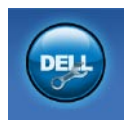

Dell 지원(DellConnect™에 대한 기술지원,고객서비스,교육및 설명서, Solution Station™ 방법 에 대한 도움말 및 PC CheckUp 을 사용하여 온라인 검색)

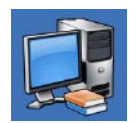

해당 시스템 정보(시스템 설명 서,보증정보,시스템정보,업그 레이드 및 보조프로그램)

Dell 지원 센터 및 사용 가능한 지원 도구에 대한 자세한 내용을 보려면 support.dell.com 에서 Services(서비스) 탭을 클릭합니다.

### 내 Dell 다운로드

■ 주: 일부 지역에서는 내 Dell 다운로드가 지원되지 않을 수 있습니다.

새로운 컴퓨터에 미리 설치된 일부 소프트 웨어는 백업 CD 또는 DVD를 포함하지 않 습니다. 이 소프트웨어는 내 Dell 다운로드에 서 구할 수 있습니다. 이 웹사이트에서 재설 치에 사용할 수 있는 소프트웨어를 다운로드 하거나 자체 백업 매체를 만들 수 있습니다.

내 Dell 다운로드를 등록 및 사용하려면:

- **1.** downloadstore.dell.com/media로 이동합 니다.
- **2.** 화면의 지침에 따라 소프트웨어를 등록 및 다운로드합니다.

다시 설치하거나 나중에 사용할 수 있도록 소 프트웨어의 백업 미디어를 만들어 둡니다.

### 시스템 메시지

컴퓨터에 문제나 오류가 있는 경우 원인과 문 제를 해결하는 데 필요한 조치를 식별하는 데 도움이 되는 시스템 메시지가 표시될 수 있 습니다.

■ 주: 수신한 메시지가 다음 예에 없는 경우, 운영 체제 설명서 또는 메시지가 나타났을 때 사용하고 있던 프로그램 설명서를 참조하십시오. 또한 하드 드라이브에 있는 Dell 기술 설명서(support.dell.com/manuals 에서도 제공하고 있음)를 참조하거나 Dell 로 문의할 수 있습니다[\(76](#page-77-0) "Dell에 문의하기" 참조).

Alert! Previous attempts at booting this system have failed at checkpoint [nnnn]. For help in resolving this problem, please note this checkpoint and contact Dell Technical Support (경고! 이 시스템을 부팅할 때 이전 시도가 체크섬에서 실패했습니다[NNNN]. 이 문제를 해결하려면 이 점검사항을 기록하 고 DELL 기술 지원부로 문의하십시오) — 동일한 오류 때문에 세 번 연속으로 컴퓨터 의 부팅 루틴을 완료하지 못했습니다. Dell에 문의하십시오([76](#page-77-0)페이지의 "Dell에 문의하기" 참조).

CMOSchecksumerror(CMOS체크섬오류)— 시스템 보드 오류이거나 RTC 배터리가 부족할 수 있습니다. 배터리를 교체하거나 (support.dell.com/manuals의 서비스 설명서 참조) Dell로 문의하십시오([76](#page-77-0)페이지의 "Dell 에 문의하기" 참조).

CPU fan failure(CPU 팬 오류) — CPU 팬에 오류가 발생했습니다. CPU 팬을 교체합니다 (support.dell.com/manuals의 서비스 설명서 참조).

Hard-disk drive failure(하드 디스크 드라이브  $2\overline{F}$ ) — POST 동안의 가능한 하드 드라이브 오류. Dell에 문의하십시오([76](#page-77-0)페이지의 "Dell 에 문의하기" 참조).

Hard-disk drive read failure(하드 디스크 드라이브읽기오류)—HDD부팅테스트동안의 가능한 하드 드라이브 오류. Dell에 문의하 십시오[\(76](#page-77-0)페이지의 "Dell에 문의하기" 참조).

Keyboard failure(키보드 오류) — 키보드 오 류 또는 케이블이 느슨할 수 있습니다.

키보드를 장착하려면 support.dell.com/manuals 의 서비스 설명서를 참조하십시오.

Nobootdeviceavailable(사용가능한부팅장치  $\frac{1}{2}$  - 하드 디스크 드라이브에 부팅 가능한 파티션이 없거나 케이블이 느슨하거나 부팅 가능한 장치가 없습니다.

- 하드 드라이브가 부팅 장치인 경우 케이블 이 연결되어 있고, 드라이브가 올바르게 설 치되어 있고, 부팅 장치로 분할되어 있는지 확인합니다.
- 시스템 설치 프로그램을 시작하여 부팅 순 서 정보가 올바른지 확인합니다(하드 드 라이브 또는 support.dell.com/manuals의 Dell 기술 설명서 참조).

No timer tick interrupt(타임 틱 인터럽트 없음) — 시스템 보드의 칩이 오작동하거나 시스템 보드에 장애가 있을 수 있습니다. Dell 에 문의하십시오([76](#page-77-0)페이지의 "Dell에 문의하 기" 참조).

USB over current error(USB 과전류 오류) — USB 장치를 분리합니다. USB 장치가 제대로 작동하려면 더 많은 전원이 필요합니다. 외부 전원을 사용하여 USB 장치를 연결하거나 장 치에 두 USB 케이블이 있는 경우 둘 모두 연결 합니다.

CAUTION - Hard Drive SELF MONITORING SYSTEM has reported that a parameter has exceeded its normal operating range Dell recommends that you back up your data regularly(DELL은 데이터를 정기적으로 백업 할 것을 권장합니다). A parameter out of range may or may not indicate a potential hard drive problem(주의사항 - 하드 드라이 브 자체 모니터링 시스템에서 매개변수가 정 상 작동 범위를 초과하는 것으로 보고되었습 니다. Dell은 데이터를 정기적으로 백업할 것 을 권장합니다. 범위를 벗어난 매개변수는 잠 재적인 하드 드라이브 문제를 나타내는 것일 수 있습니다) — S.M.A.R.T 오류, 하드 드라이 브가고장일수있습니다.Dell에문의하십시오 [\(76](#page-77-0)페이지의 "Dell에 문의하기" 참조).

### 하드웨어 문제 해결사

운영 체제를 설치하는 동안 장치가 감지되지 않거나 감지되었지만 잘못 구성된 경우 하드 **웨어 무제 해결사**를 사용하여 비호환성 문제를 해결할 수 있습니다.

하드웨어 문제 해결사를 시작하려면:

- 1. **시작 <sup>←</sup>→ 도움말 및 지원**을 클릭하십시오.
- **2.** 검색 필드에 하드웨어 문제 해결사를 입력 한 다음, <Enter> 키를 눌러 검색을 시작 하십시오.
- **3.** 검색 결과에서 문제를 가장 잘 설명하는 옵 션을 선택하고 나머지 문제 해결 단계를 따 릅니다.

### <span id="page-60-0"></span>Dell Diagnostics

컴퓨터에 문제가 생긴 경우, 기술 지원에 대 해 Dell에 문의하기 전에 [53](#page-54-0)페이지의 "잠금 및 소프트웨어 문제"의 점검을 수행하고 Dell Diagnostics를 실행하십시오. 작업을 시작하기 전에 이러한 절차를 인쇄하는 것이 좋습니다.

- 
- 주: Dell Diagnostics는 Dell 컴퓨터에서만 작동합니다.
- 주: Drivers and Utilities 디스크는 선택 사항으로, 현재 사용 중인 컴퓨터에는 제 공되지 않았을 수도 있습니다.

테스트하려는 장치가 시스템 설치 프로그램에 표시되고 활성 상태인지 확인하십시오. POST (Power On Self Test) 도중 <F2>를 눌러서 시스템 설정(BIOS) 유틸리티로 들어갑니다.

하드 드라이브 또는 Drivers and Utilities 디스 크에서 Dell Diagnostics를 시작합니다.

#### 하드 드라이브에서 Dell Diagnostics 시작

Dell Diagnostics는 하드 드라이브의 숨겨진 진단 유틸리티 파티션에 있습니다.

- 주: 컴퓨터에 화면 이미지가 표시되지 않 는 경우, [76](#page-77-0)페이지 "Dell에 문의하기"를 참 조하십시오.
- **1.** 컴퓨터가 올바르게 작동하는 전원 콘센트 에 연결되어 있는지 확인합니다.
- **2.** 컴퓨터를 켜거나 재시작하십시오.
- **3.** DELL™ 로고가 나타나면 즉시 <F12> 키를 누르십시오. Diagnostics를 부팅 메뉴에서 선택하여 <Enter>를 누르십시오. 이렇게 하면 일부 컴퓨터의 경우 사전 부팅 시스템 평가(PSA)가 호출될 수 있습니다.

- 주: 운영 체제 로고가 나타나는 데 시간이 오래 소요되면 Microsoft ® Windows® 바탕 화면이 나타날 때까지 기다렸다가 컴퓨터 를 종료하고 다시 시도하십시오.
- 주:진단 유틸리티 파티션을 찾을 수 없다는 메시지가 나타나면 Drivers and Utilities 디스크에서 Dell Diagnostics를 실행합니다.

#### PSA가 호출된 경우:

a. PSA가 테스트 실행을 시작합니다.

b. PSA가 성공적으로 완료된 경우 다음의 메시지가 표시됩니다. "No problems have been found with this system so far. Do you want to run the remaining memory tests? This will take about 30 minutes or more. Do you want to continue? (이 시스템에 발견된 문제가 없습니다. 나머지 메모리 테스트를 실행하시겠습니까? 이 작업을 완료하는 데는 약 30분 정도 걸릴 수 있습니다. 계속하시겠습니까?(권장))."

- c. 메모리 문제가 있으면 <y>를 누르고 그렇지 않으면 <n>을 누르십시오.다음 메시지가 표시됩니다. "Booting Dell Diagnostic Utility Partition. Press any key to continue(Dell Diagnostic Utility 파티션을 부팅 중입니 다. 계속하려면 아무 키나 누르십시오)."
- d. 아무 키나 눌러 Choose An Option(옵션 선택) 창으로 이동합니다.

#### PSA가 호출되지 않은 경우:

아무 키나 눌러 하드 드라이브의 진단 유틸 리티 파티션에서 Dell Diagnostics를 시작하고 Choose An Option(옵션 선택) 창으로 이동합 니다.

- **4.** 실행할 테스트를 선택하십시오.
- **5.** 검사도중문제가발견되면오류코드및문제 설명이 메시지와 함께 나타납니다. 오류 코드 및 문제 설명을 기록하고 Dell에 연락합니다 ([76](#page-77-0)페이지 "Dell에 문의하기" 참조).
- ■■ 주: 컴퓨터의 서비스 태그는 각 검사 화면 상단에 표시됩니다. 서비스 태그는 Dell 에 연락할 때 사용자 컴퓨터를 식별하는 데 도움이 됩니다.
- **1.** 검사가 완료되면 검사 화면을 닫고 Choose An Option(옵션 선택) 창으로 돌아갑니다.
- **2.** Dell Diagnostics를 종료하고 컴퓨터를 다시 시작하려면 Exit(종료)를 클릭합니다.

#### Drivers and Utilities 디스크에서 Dell Diagnostics 시작

- 주: 현재 사용 중인 컴퓨터에는 Drivers and Utilities 디스크가 제공되지 않았을 수도 있습니다.
- **1.** Drivers and Utilities 디스크를 삽입합니다.
- **2.** 컴퓨터를 종료했다가 다시 시작합니다. DELL 로고가 나타나면 즉시 <F12> 키를 누릅니다.
- 주: 운영 체제 로고가 나타나는 데 시간이 오래 소요되면 Microsoft® Windows® 바탕 화면이 나타날 때까지 기다렸다가 컴퓨 터를 종료하고 다시 시도하십시오.
- ■■ 주:이 단계를 사용하면 부팅 순서가 한 번 만 변경됩니다. 다음 부팅 시에는 시스템 설치 프로그램에 지정된 장치 순서대로 부팅됩니다.
- **3.** 부팅 장치 목록이 나타나면 CD/DVD/CD-RW 를 강조 표시하고 <Enter> 키를 누릅니다.

- ROM에서 부팅) 옵션을 선택하고 <Enter> 키를 누르십시오.
- **5.** 1을 입력하여 CD 메뉴를 시작하고 <Enter> 키를 눌러 계속합니다.
- **6.** 번호가 지정된 목록에서 Run the 32 Bit Dell Diagnostics(32비트 Dell Diagnostics 실행)를 선택합니다. 여러 버전이 나열되는 경우 컴퓨터에 해당하는 버전을 선택합니다.
- **7.** 실행할 테스트를 선택하십시오.
- **8.** 검사 도중 문제가 발생하면 오류 코드와 문제 설명이 함께 표시된 메시지가 화면에 나타 납니다. 오류 코드 및 문제 설명을 기록하고 Dell에 연락합니다([76](#page-77-0)페이지 "Dell에 문의 하기" 참조).
- 주: 컴퓨터의 서비스 태그는 각 검사 화면 상단에 표시됩니다. 서비스 태그는 Dell 에 연락할 때 사용자 컴퓨터를 식별하는 데 도움이 됩니다.
- **4.** 보이는 메뉴에서 Boot from CD-ROM(CD-**9.** 검사가 완료되면 검사 화면을 닫고 Choose An Option(옵션 선택) 창으로 돌아갑니다.
	- **10.** Dell Diagnostics를 종료하고 컴퓨터를 다시 시작하려면 Exit(종료)를 클릭합니다.
	- **11.** Drivers and Utilities 디스크를 제거합니다.

다음 방법으로 컴퓨터의 운영 체제를 복원할 수 있습니다.

주의: Dell 출하 시 이미지 복원 또는 운영 체제 디스크를 사용하면 컴퓨터에 있는 모든 데이터 파일이 영구적으로 삭제됩니다. 가능하면 이러한 옵션을 사용하기 전에 데이터 파일을 백업하십시오.

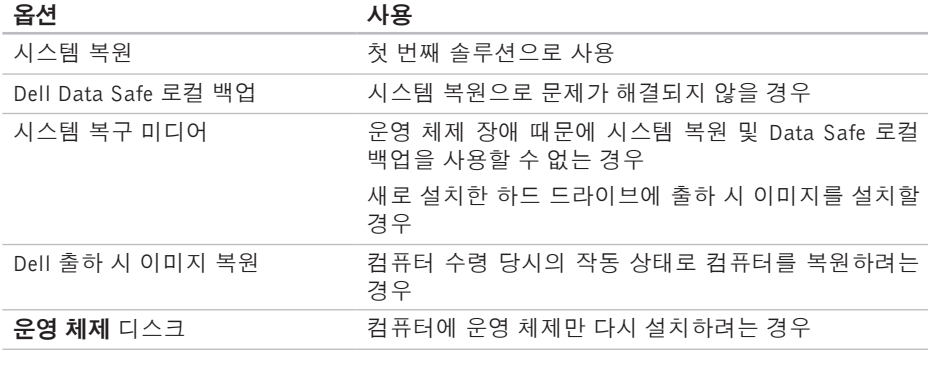

■ 주: 현재 사용 중인 컴퓨터에는 운영 체제 디스크가 제공되지 않았을 수도 있습니다.

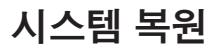

Windows 운영 체제는 하드웨어, 소프트웨어 또는 기타 시스템 설정에 대한 변경사항으로 인해 컴퓨터 작동 상태에 이상이 발생한 경 우 데이터 파일에 영향을 주지 않고 컴퓨터를 이전 상태로 되돌릴 수 있는 시스템 복원 옵 션을 제공합니다. 시스템이 복원을 사용하여 컴퓨터에 대해 수행한 모든 변경사항은 전부 되돌릴 수 있습니다.

- $\bigwedge$  주의: 데이터 파일을 정기적으로 백업해 둡니다. 시스템 복원은 데이터 파일을 모니터링하거나 복구하지 않습니다.
- 시스템 복원 시작

#### **1.** 시작 을 클릭합니다.

**2.** 검색 상자에 시스템 복원을 입력하고 <Enter> 키를 누릅니다.

- 주: 사용자 계정 컨트롤 창이 나타납니다. 컴퓨터에 대한 관리자 권한이 있는 경우 계속을 클릭하십시오. 그렇지 않으면 원 하는작업을계속할수있도록관리자에게 문의하십시오.
- **3.** 다음을 클릭하고 화면의 지침을 따릅니다.

시스템 복원으로 문제를 해결할 수 없는 경우 마지막 시스템 복원 실행을 취소할 수 있습니다.

#### 마지막 시스템 복원 실행 취소

- 주: 마지막 시스템 복원 실행을 취소하기 전에열려있는모든파일을닫고실행중인 프로그램을모두종료하십시오.시스템복 원이완료될때까지파일또는프로그램을 고치거나 열거나 삭제하지 마십시오.
- 1. **시작 +** 음 클릭합니다.
- **2.** 검색 상자에 시스템 복원을 입력하고 <Enter> 키를 누릅니다.
- **3.** 마지막 복원 실행 취소를 클릭하고 다음을 클릭한 다음 화면에 나타나는 지침을 따릅 니다.

### <span id="page-66-0"></span>Dell Data Safe 로컬 백업

- 주의: Dell Data Safe 로컬 백업을 사용 하면 컴퓨터 수령 후에 설치한 모든 프 로그램 또는 드라이버가 영구적으로 제 거됩니다. Dell Data Safe 로컬 백업을 사용하기 전에, 컴퓨터에 설치해야 하는 응용 프로그램의 백업 미디어를 준비하 십시오. 시스템 복원으로 운영 체제 문 제가 해결되지 않을 경우에만 Dell Data Safe 로컬 백업을 사용하십시오.
- 주의: Dell Data Safe 로컬 백업은 컴퓨 터의 데이터 파일은 유지하도록 설계되 기는 했지만, Dell Data Safe 로컬 백업을 사용 전에 데이터 파일을 백업해 두는 것이 좋습니다.
- 주: 일부 지역에서는 Dell Data Safe 로컬 백업이 지원되지 않을 수 있습니다.
- 주: 컴퓨터에서 Dell Data Safe 로컬 백업 을 사용할 수 없으면 Dell 출하 시 이미지 복원([68](#page-69-0)페이지의 "Dell 출하 시 이미지 복 원" 참조)을 사용해서 운영 체제를 복원하 십시오.

Dell Data Safe 로컬 백업을 사용하면 데이 터 파일을 유지한 채로 하드 드라이브를 컴퓨 터 구입 시점의 작동 상태로 복원할 수 있습 니다.

Dell Data Safe 로컬 백업을 사용하면,

- 컴퓨터를백업하고초기작동상태로복원할 수 있습니다
- 시스템 복구 미디어를 만들 수 있습니다

#### Dell Data Safe 로컬 백업 기본 사항

데이터 파일을 유지하면서 출하 시 이미지를 복원하려면:

**1.** 컴퓨터 전원을 끕니다.

- **2.** 컴퓨터에 연결된 모든 장치(USB 드라이브, 프린터 등)의 연결을 분리하고 새로 추가한 내부 하드웨어를 제거합니다.
- **주: AC 어댑터를 분리하지 마십시오.**

**3.** 컴퓨터를 켜십시오.

- **4.** DELL™ 로고가 나타나면 <F8> 키를 여러 번 눌러 **고급 부팅 옵션** 창에 액세스합니다.
- 주: 운영 체제 로고가 나타나는 데 시가이 오래 소요되면 Microsoft® Windows® 바탕 화면이 나타날 때까지 기다렸다가 컴퓨 터를 종료하고 다시 시도하십시오.
- **5.** 컴퓨터 복구를 선택합니다.
- **6.** System Recovery Options(시스템 복구 옵 션) 메뉴에서 Dell DataSafe Restore and Emergency Backup(Dell DataSafe 복원 및 비상 백업)을 선택하고 화면에 나타나는 지침을 따릅니다.
- 주: 복원 프로세스에는 복원할 데이터의 크기에 따라 1시간 이상 걸릴 수도 있습니다.
- 주: 자세한 내용은 support.dell.com에서 기술 자료 353560을 참조하십시오.

#### Dell Data Safe 로컬 백업 Professional 로 업그레이드

주: 컴퓨터 구매 당시에 주문한 경우 Dell Data Safe 로컬 백업 Professional이 컴퓨 터에 설치되었을 수도 있습니다.

Dell Data Safe 로컬 백업 Professional이 다음과 같은 작업을 지원하는 추가 기능을 제공합니다.

- 파일 형식을 기준으로 컴퓨터 백업 및 복원
- 로컬 스토리지 장치에 파일 백업
- 자동 백업 예약

Dell Data Safe 로컬 백업 Professional로 업그 레이드하려면:

- **1.** 작업 표시줄의 Dell Data Safe 로컬 백업 아이콘 을 두 번 클릭합니다.
- **2.** UPGRADE NOW!(지금 업그레이드!)를 클 릭합니다.
- **3.** 화면의 지침에 따라 업그레이드를 완료합 니다.

### 시스템 복구 미디어

 $\bigwedge$  주의: 시스템 복구 미디어는 컴퓨터의 데이터 파일은 유지하도록 설계되기는 했지만, 시스템 복구 미디어 사용 전에 데이터 파일을 백업해 두는 것이 좋습 니다.

Dell Data Safe 로컬 백업을 사용해서 만든 시스템 복구 미디어를 사용하여 컴퓨터의 데이터 파일을 유지한 채로 하드 드라이브를 컴퓨터 구입 시점의 작동 상태로 되돌릴 수 있습니다.

다음과 같은 경우에 시스템 복구 미디어를 사 용하십시오.

- 컴퓨터에 설치되어 있는 복구 옵션을 사용 하지 못하게 막는 운영 체제 장애.
- 데이터 복구를 막는 하드 드라이브 장애.

시스템 복구 미디어를 사용하여 컴퓨터의 출 하 시 이미지를 복원하려면:

- **1.** 시스템 복구 디스크 또는 USB 키를 컴퓨 터에 넣고 컴퓨터를 다시 시작합니다.
- **2.** DELL™ 로고가 나타나면 즉시 <F12> 키를 누르십시오.
- 주: 운영 체제 로고가 나타나는 데 시간이 오래 소요되면 Microsoft® Windows® 바탕 화면이 나타날 때까지 기다렸다가 컴퓨 터를 종료하고 다시 시도하십시오.
- **3.** 목록에서 적절한 부팅 장치를 선택하고 <Enter> 키를 누릅니다.

화면의 지침에 따라 복구 작업을 완료합니다.

### <span id="page-69-0"></span>Dell 출하 시 이미지 복원

- 주의: Dell 출하 시 이미지 복원은 하드 드라이브의 모든 데이터를 영구적으로 삭제하며 컴퓨터를 받은 후 설치한 모든 프로그램 또는 드라이버를 제거합니다. 가능하면 이 옵션을 사용하기 전에 데이 터를 백업하십시오. 시스템 복원이 운영 체제 문제를 해결하지 못할 경우에만 Dell 출하 시 이미지 복원을 사용합니다.
- 주: Dell 출하 시 이미지 복원은 특정 국가/ 지역 또는 특정 컴퓨터에서 사용하지 못할 수 있습니다.
- 주: 컴퓨터에서 Dell 출하 시 이미지 복 원을 사용할 수 없으면 Dell Data Safe 로 컬 백업([65](#page-66-0)페이지의 "Dell Data Safe 로컬 백업" 참조)을 사용해서 운영 체제를 복 원하십시오.

Dell 출하 시 이미지 복원을 운영 체제를 복원 하는 최후의 수단으로 사용할 수 있습니다. 이러한 옵션은 하드 드라이브를 컴퓨터 구입 시의 작동 상태로 복원합니다. 컴퓨터를 받은 후에 추가한 모든 프로그램 또는 파일(데이터 파일 포함)은 하드 드라이브에서 영구적으로 삭제됩니다. 데이터 파일에는 문서, 스프레 드시트, 이메일 메시지, 디지털 사진, 음악 파 일 등이 포함됩니다. 가능하면 PC 복원 또는 Dell 출하 시 이미지 복원을 사용하기 전에 모든 데이터를 백업하십시오.

#### Dell 출하 시 이미지 복원 시작

**1.** 컴퓨터 전원을 켭니다.

- **2.** DELL™ 로고가 나타나면 <F8> 키를 여러 번 눌러 **고급 부팅 옵션** 창에 액세스합니다.
- 주:운영체제로고가나타나는데시간이오 래 소요되면 Microsoft® Windows® 바탕 화면이 나타날 때까지 기다렸다가 컴퓨 터를 종료하고 다시 시도하십시오.
- **3.** 컴퓨터 복원을 선택합니다. 시스템 복구 옵션 창이 나타납니다.
- **4.** 키보드 배열을 선택하고 다음을 클릭합니다.
- **5.** 복구 옵션에 액세스하려면 로컬 사용자로 로그온합니다. 명령 프롬프트에 액세스하 려면 사용자 이름 필드에 administrator 를 입력한 다음 확인을 클릭합니다.
- **6.** Dell Factory Image Restore(Dell 출하 시 이미지 복원)를 클릭합니다. Dell Factory Image Restore(Dell 출하 시 이미지 복원) 시작 화면이 나타납니다.
- **24 주:** 구성에 따라 Dell Factory Tools(Dell 출하 시 도구)를 선택한 다음 Dell Factory Image Restore(Dell 출하 시 이미지 복원) 를 선택해야 할 수 있습니다.
- **7.** 다음을 클릭하십시오. Confirm Data Deletion (데이터 삭제 확인) 화면이 나타납니다.
- ■■ 주: 출하 시 이미지 복원을 계속 실행하지 않으려면 취소를 클릭합니다.
- **8.** 계속 하드 드라이브를 재포맷하고 시스템 소프트웨어를 초기 설정 상태로 복원하려 면 확인란을 선택한 후 다음을 클릭합니다. 복원 프로세스가 시작되며 이 프로세스를 완료하는 데 5분 이상 소요됩니다. 운영 체 제 및 초기 설정 응용프로그램이 초기 설정 상태로 복원된 경우 메시지가 나타납니다.
- **9.** Finish(마침)를 클릭하여 시스템을 다시 시작합니다.

# 도움말 얻기

컴퓨터에 문제가 발생하는 경우 다음 단계를 완료하여 문제를 진단하고 해결할 수 있습니다.

- **1.** 컴퓨터에 발생한 문제에 해당하는 정보 및 절차에 대해서는 [48](#page-49-0)페이지의 "문제 해결" 을 참조하십시오.
- **2.** 자세한 문제 해결 정보는 하드 드라이브에 있는 Dell 기술 설명서 (support.dell.com/manuals에서도 제공하고 있음)를 참조하십시오.
- **3.** Dell Diagnostics를 실행하는 방법에 대해 서는 [59](#page-60-0)페이지의 "Dell Diagnostics"를 참 조하십시오.
- **4.** [75](#page-76-0)페이지의 "진단 점검사항"을 기입하십 시오.
- **5.** 설치 및 문제 해결 절차에 대한 도움말은 support.dell.com에서 Dell의 다양한 온라 인 서비스를 참조하십시오. Dell 지원 온라 인의 보다 다양한 목록은 [72](#page-73-0)페이지의 "온라인 서비스"를 참조하십시오.
- **6.** 이 단계를 수행해도 문제가 해결되지 않으 면 [75](#page-76-1)페이지의 "문의하기 전에"를 참조하 십시오.
- 주: Dell 지원에 전화로 문의하는 경우 필 요한 절차를 수행할 수 있도록 컴퓨터 옆 이나 가까운 곳에서 전화합니다.
- 주:일부 국가/지역에서는 Dell 특급 서비 스 코드 시스템을 사용하지 못할 수 있습 니다.

Dell 자동 응답 시스템에 연결되면, 특급 서비 스 코드를 입력하십시오. 그러면 해당 지원 담 당자와 직접 연결됩니다. 특급 서비스 코드 가 없는 경우 Dell Accessories(Dell 보조프로 그램) 폴더를 열고 Express Service Code(특 급 서비스 코드) 아이콘을 더블 클릭한 다음 화면에 나타나는 지침을 따릅니다.

■ 주: 미국 이외의 지역에서는 다음 서비스 중 일부가 지원되지 않습니다. 사용가능 여부를 확인하려면, 해당 지역의 Dell 지 사로 문의하십시오.
### <span id="page-72-0"></span>기술 지원 및 고객 서비스

Dell지원서비스는Dell하드웨어의문제에대한 답변을 제공합니다. Dell의 지원부 직원들은 컴퓨터 기반 진단 프로그램을 사용하여 보다 빠르고 정확하게 답변해 드리고 있습니다.

Dell 지원 서비스에 문의하려면 [75](#page-76-0)페이지의 "문의하기 전에"를 참조한 다음 해당 지역의 연락처 정보를 참조하거나 support.dell.com 으로 이동하십시오.

### **DellConnect**

DellConnect™는 Dell 서비스 및 지원 담당자가 광대역 연결을 통해 사용자 컴퓨터에 액세스 하여 사용자의 감독하에 문제를 진단하고 해 결하도록 하는 간편한 온라인 액세스 도구입 니다. 자세한 내용은

www.dell.com/dellconnect을 참조하십시오.

<span id="page-73-0"></span>도움말 얻기

### 온라인 서비스

다음 웹 사이트에서 Dell 제품 및 서비스에 대해 알아볼 수 있습니다.

- www.dell.com
- www.dell.com/ap(아시아/태평양 지역 국 가만 해당)
- www.dell.com/jp(일본만 해당)
- www.euro.dell.com(유럽만 해당)
- www.dell.com/la(라틴 아메리카 및 카리브 국가/지역)
- www.dell.ca(캐나다만 해당)

다음 웹 사이트 및 이메일 주소를 통해 Dell 지원에 액세스할 수 있습니다.

### Dell 지원 웹 사이트

- support.dell.com
- support.jp.dell.com(일본만 해당)
- support.euro.dell.com(유럽만 해당)
- supportapj.dell.com (아시아 태평양만 해당)

### Dell 지원 이메일 주소

- mobile\_support@us.dell.com
- support@us.dell.com
- la-techsupport@dell.com(라틴 아메리카 및 카리브 국가/지역만 해당)
- apsupport@dell.com(아시아/태평양 국가/ 지역만 해당)

### Dell 마케팅 및 판매부 이메일 주소

- apmarketing@dell.com (아시아/태평양 국가/지역만 해당)
- sales canada@dell.com (캐나다만 해당)

### 익명 파일 전송 프로토콜(FTP)

• ftp.dell.com

사용자로 로그인: anonymous로 로그인한 다음 사용자의 이메일 주소를 암호로 사용 하십시오.

### <span id="page-74-0"></span>자동 주문 현황 서비스

주문한 Dell 제품의 현황을 확인하려면 support.dell.com으로 가거나 자동 응답 주문 현황 서비스로 문의할 수 있습니다. 자동 응답 시스템을 이용하는 경우, 녹음된 안내 내용을 통해 주문 확인에 필요한 여러 정보를 묻습니다.

부품의 누락 및 결함, 또는 잘못된 청구서 발 송과 같은 주문상의 문제가 발생하는 경우에 는 Dell 고객 지원부로 문의하십시오. 문의할 때에는 제품 구매서나 포장재를 준비하십시오.

해당 지역 연락처와 통화할 수 있는 전화 번 호는 [76](#page-77-0)페이지의 "Dell에 문의하기"를 참조 하십시오 .

### 제품 정보

Dell에서 추가로 구입할 수 있는 제품에 대한 정보가 필요하거나 제품을 주문하려면 www.dell.com을 방문하십시오. 해당 지역 연락처 또는 영업 담당자와 통화할 수 있는 전화 번호는 [76](#page-77-0)페이지의 "Dell에 문의하기"를 참조하십시오.

### <span id="page-75-0"></span>수리또는환불목적으로제품 반품

수리 또는 환불 목적으로 제품을 반환하는 경우, 다음 사항을 준비합니다.

- 주: Dell에 제품을 반환하기 전에 하드 드 라이브와 제품의 다른 모든 저장 장치에 있는 데이터를 백업해 두십시오. 모든 기 밀, 자산 및 개인 정보를 비롯하여 CD, ExpressCard 등과 같은 이동식 매체를 제 거하십시오. Dell은 기밀, 자산 또는 개인 정보를 비롯하여 데이터 손실 또는 손상, 제품 반환 시 포함되었을 수 있는 이동신 매체의 손상이나 손실에 대해 어떠한 책 임도 지지 않습니다.
- **1.** Dell에 전화를 걸어 제품 반환 승인 번호를 받으십시오. 이 번호를 상자 외부에 잘 보이 도록 적어 놓으십시오.해당 지역 연락처와 통화할 수 있는 전화 번호는 [76](#page-77-0)페이지의 "Dell에 문의하기"를 참조하십시오.
- **2.** 제품 구매서 사본 및 반환 사유를 첨부하 십시오.
- **3.** 실행한 검사 및 Dell Diagnostics([75](#page-76-1)페이지의 "Dell에 문의하기" 참조)에서 표시한 오류 메 시지를 기록한 진단 점검사항([59](#page-60-0)페이지의 "진단 점검사항" 참조) 사본 한 부를 첨부 합니다.
- **4.** 신용 반환하는 경우 장치와 함께 제공된 모 든 부속품(전원 케이블, 소프트웨어, 설명서 등)도 함께 반환해야 합니다.
- **5.** 반환 제품은 제품 구입 시 사용된 포장재나 이와 비슷한 종류의 포장재로 포장합니다.
- 주: 반환 운송료는 사용자가 부담하게 됨 니다. 제품을 안전하게 반환해야 하며 제 품 운송 중 발생한 손실에 대해서는 사용 자가 책임을 져야 합니다. 수신자 부담 (C.O.D.)으로 발송한 제품은 접수하지 않 습니다.
- 주: 위에서 설명한 요건 중 하나라도 빠진 경우,Dell은반환된제품을다시반송합니다.

### <span id="page-76-2"></span><span id="page-76-0"></span>문의하기 전에

 $\mathbb Z$  주: 전화를 걸어 문의하기 전에 Express Service Code(특급 서비스 코드)를 알아 두십시오. Dell 자동 응답 지원 전화 시 스템은 이 코드를 사용하여 보다 효율적 으로 고객의 전화 문의를 처리합니다. 서 비스 태그(컴퓨터 밑면에 있음)를 제공 해야 할 수 있습니다.

다음 진단 점검사항에 기록해 두는 것을 잊지 마십시오. 가능하면 Dell에 문의하기 전에 컴 퓨터를 켜고 가까운 곳에서 전화를 거십시오. 문의 중에 전화 상담원이 키보드로 몇 가지 명령을 수행하도록 하고 이에 대한 반응을 묻거나 시스템 자체적인 문제 해결 절차를 수행하도록 요청받을 수도 있습니다. 컴퓨터 설명서가 필요한지 확인하십시오.

#### <span id="page-76-1"></span>진단 점검사항

- 이름:
- 날짜:
- 주소:
- 연락처:
- 서비스태그(컴퓨터후면또는밑면의바코드):
- 특급 서비스 코드:
- 제품 반환 승인 번호(Dell 지원 기술자가 알려준 경우):
- 운영 체제 및 버전:
- 장치:
- 확장 카드:
- 네트워크에 연결되어 있습니까? (예/아니오)
- 네트워크, 버전, 네트워크 어댑터:
- 프로그램, 버전:

<span id="page-77-1"></span>도움말 얻기

컴퓨터의 시작 파일을 확인하려면 운영 체제 설명서를 참조하십시오. 컴퓨터에 프린터를 연결한 경우 각 파일을 인쇄합니다. 프린터가 연결되어 있지 않으면 Dell에 문의하기 전에 각 파일의 내용을 기록해 두십시오.

- 오류 메시지, 경고음 코드 또는 진단 코드:
- 문제 및 수행한 문제 해결 과정 설명:

### <span id="page-77-0"></span>Dell에 문의하기

미국 고객의 경우 800-WWW-DELL (800-999-3355)로 전화하십시오.

■ 주: 인터넷 연결을 사용할 수 없는 경우 에는 제품 구매서, 포장 명세서, 청구서 또는 Dell 제품 카탈로그에서 연락처 정 보를 찾을 수 있습니다.

Dell은 다양한 온라인 및 전화 기반의 지원 및 서비스 옵션을 제공합니다. 제공 여부는 국가/ 지역 및 제품에 따라 다르며 일부 서비스는 소재 지역에 제공되지 않을 수 있습니다.

판매, 기술 지원 또는 고객 서비스 문제에 대해 Dell에 문의하려면:

- **1.** support.dell.com/contactdell을 방문합니다.
- **2.** 국가 또는 지역을 선택합니다.
- **3.** 필요에 따라 해당 서비스 또는 지원 링크를 선택합니다.
- **4.** Dell에 문의하는 데 편리한 방법을 선택합 니다.

#### 도움말 얻기

# <span id="page-79-0"></span>추가 정보 및 자원 찾기

#### 필요한 작업: 참조: 참조: 운영 체제 재설치 [67](#page-68-0)페이지의 "시스템 복구 미디어" 컴퓨터에서 진단 프로그램 실행 [59](#page-60-0)페이지의 "Dell Diagnostics" 랩탑 시스템 소프트웨어 재설치 [56](#page-57-0)페이지의 "내 Dell 다운로드" Microsoft® Windows® 운영 체제 및 기능에 대한 추가 정보 찾기 support.dell.com 컴퓨터를 새 메모리나 추가 메모리 또는 새 하드 드라이브로 업그레이드 마모되었거나 결함이 있는 부품 재설치 또는 교체 support.dell.com/manuals의 서비스 설명서 ■ 주: 일부 국가에서는 컴퓨터를 열고 교체 하는 경우 보증을 받지 못할 수 있습니다. 컴퓨터 내부 작업 전에 보증서와 반환 정책을 확인하십시오. 컴퓨터의 안전에 관한 모범 사례 정보 확인 컴퓨터와 함께 제공된 안전 및 규정 문서 및 규정 준수 홈페이지 참조:

보증 정보, 조건 및 조항(미국만 해당), 안전 지침, 규정 정보, 인체공학 정보 및 최종 사 용자 사용권 계약 검토 www.dell.com/regulatory\_compliance

추가 정보 및 자원 찾기

#### <span id="page-80-0"></span>필요한 작업: 참조: 참조:

서비스 태그/특급 서비스 코드 찾기 — 참조 서비스 태그를 사용하여 support.dell.com 에서 사용자 컴퓨터를 식별하거나 기술 지원에 문의해야 합니다 컴퓨터 하단 Dell 지원 센터. Dell 지원 센터를 시작하려면 작업 표시줄에서 아이콘을 클릭합니다

드라이버 및 다운로드 찾기, readme 파일 기술 지원 및 제품 도움말에 액세스

새로 구매한 제품의 주문 상태 확인

일반적인 질문에 대한 해결책과 답변 찾기

컴퓨터의 기술적인 변경사항이나 전문 기술 자나 숙련된 사용자를 위한 고급 기술 참조 자료에 대한 최신 업데이트 정보 찾기

support.dell.com

# <span id="page-81-0"></span>사양

이 항목에서는 드라이버를 설치하고 업데이트하고 컴퓨터를 업그레이드할 때 필요할 수 있는 정보를 제공합니다.

■ 주: 제품은 지역에 따라 다를 수 있습니다. 컴퓨터 구성에 대한 자세한 내용은 시작 ●→ 도움말 및 지원을 클릭하고 옵션을 선택하여 컴퓨터에 관한 내용을 보십시오.

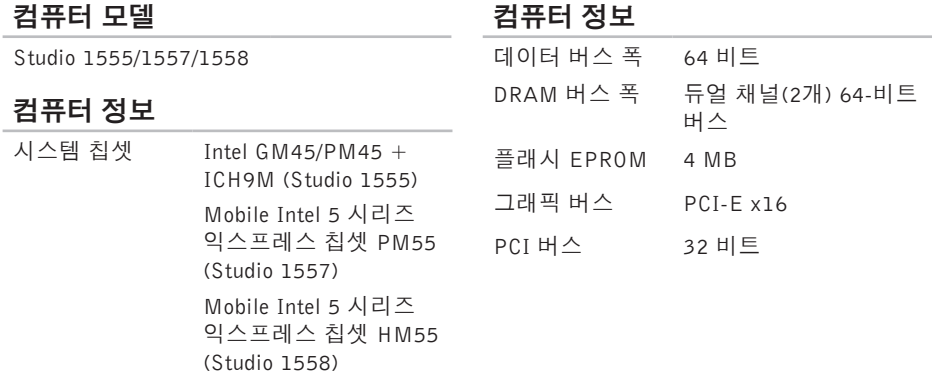

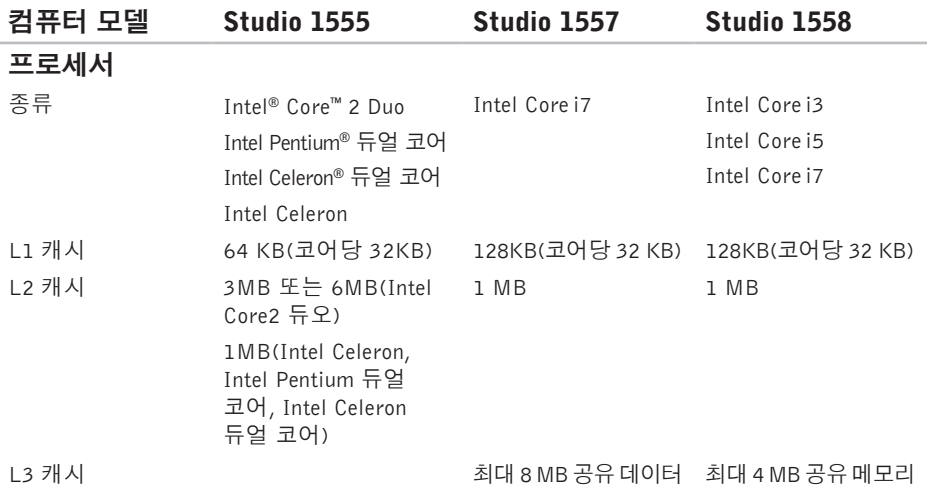

사양

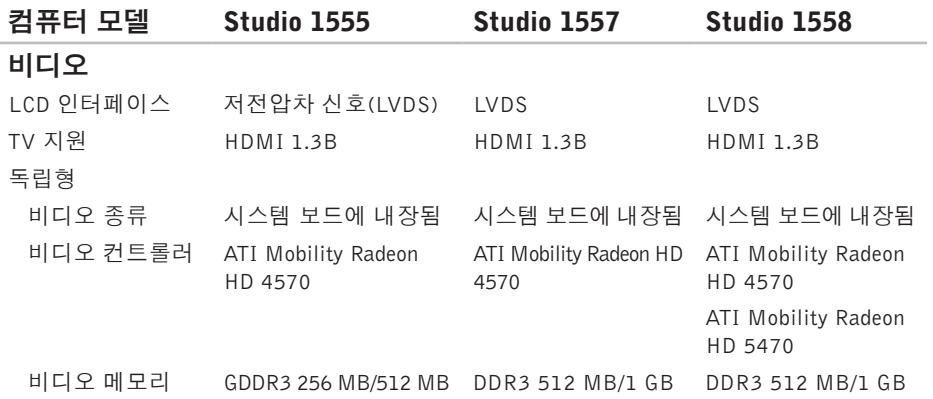

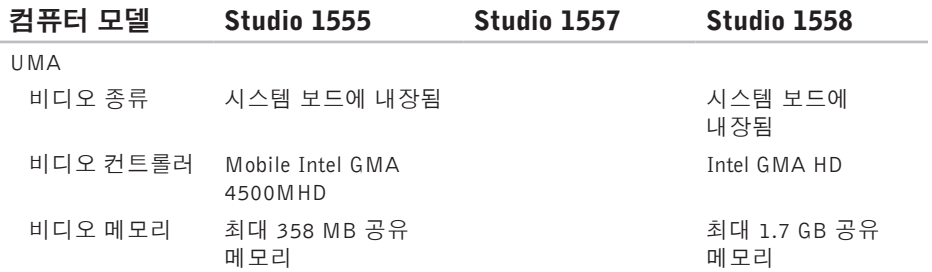

<span id="page-85-0"></span>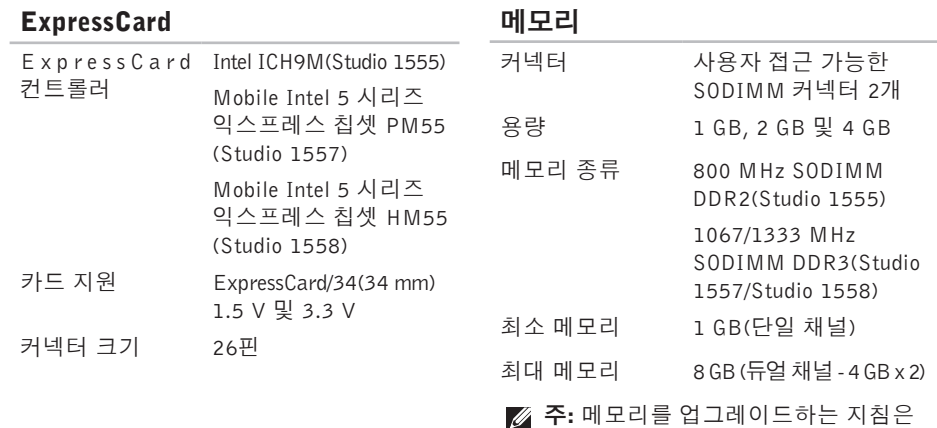

support.dell.com/manuals의 서비스

설명서를 참조하십시오.

**84**

### 커넥터

### 통신

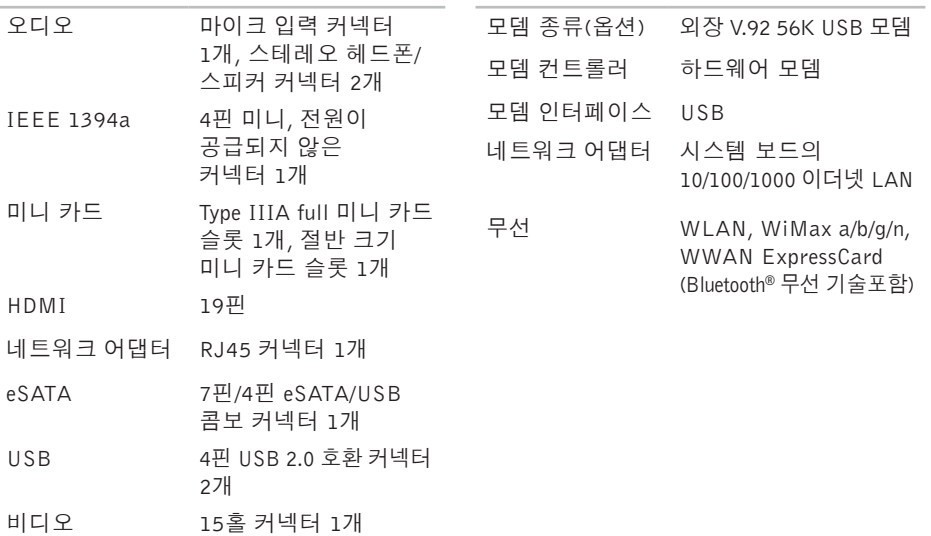

### 오디오

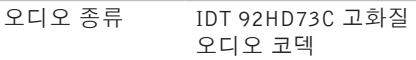

오디오 컨트롤러 5.1 채널 고음질 오디오

- 스테레오 변환 24비트(아날로그 대 디지털 및 디지털 대 아날로그)
- 내부 인터페이스 Intel 고음질 오디오
- 스피커 4.5옴 스피커 2개 및 4옴 서브우퍼 1개
- 내장형 스피커 채널당 2 W(4.5옴) 및 증폭기 채널 서브우퍼당 3 W
- 볼륨 제어부 소프트웨어 프로그램 메뉴 및 매체 제어

### 카메라(옵션)

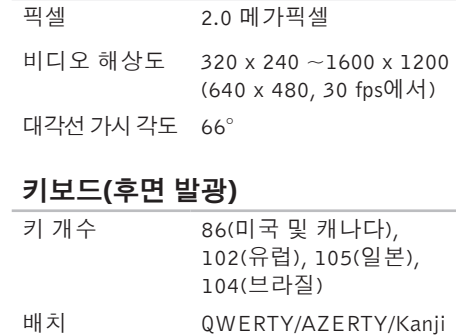

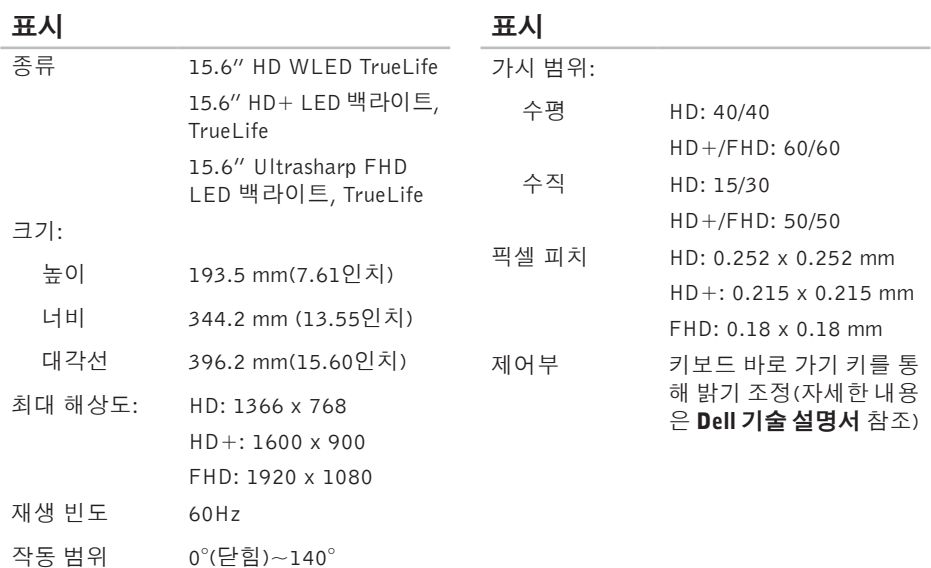

### 터치 패드

### 배터리

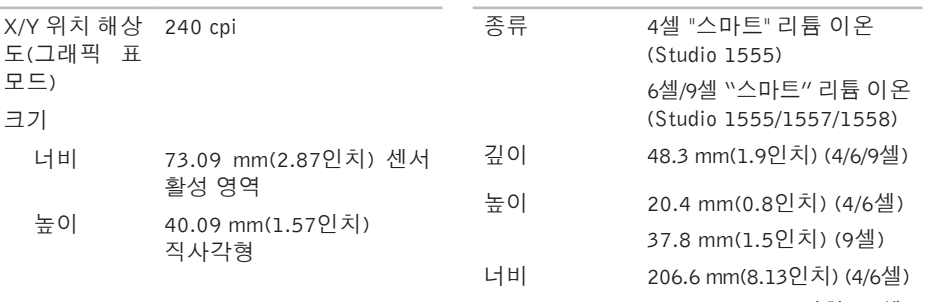

284.9 mm(11.2인치) (9셀)

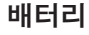

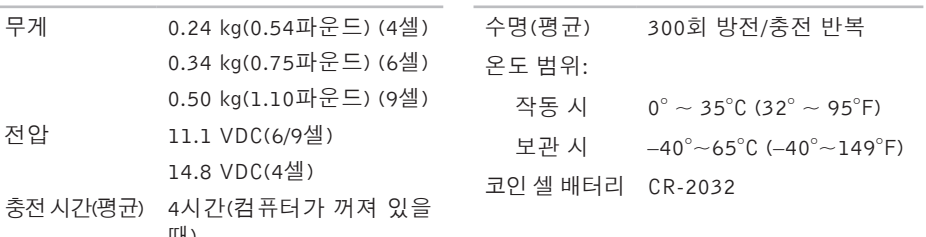

작동 시간 작동 상태에 따라 달라지며 전원 사용이 많은 상태에서는 크게 단축될 수 있습니다. 자세한 내용은 Dell 기술 설명서를 참조하십시오.

때)

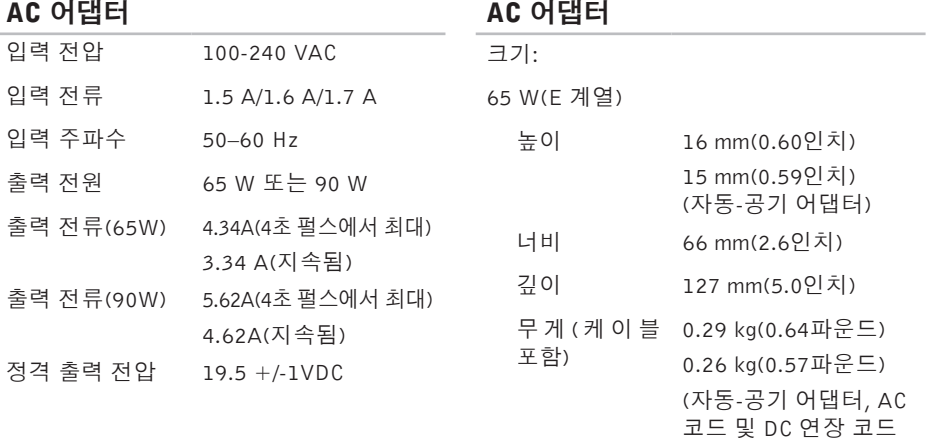

불포함)

<span id="page-92-0"></span>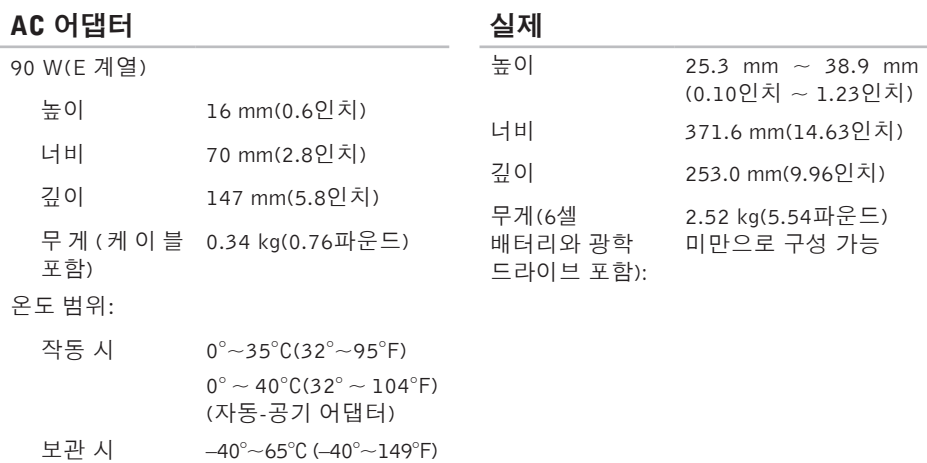

 $-40^{\circ}$  ~ 70°C( $-40^{\circ}$  ~ 158°F) (자동-공기 어댑터)

## 컴퓨터 환경

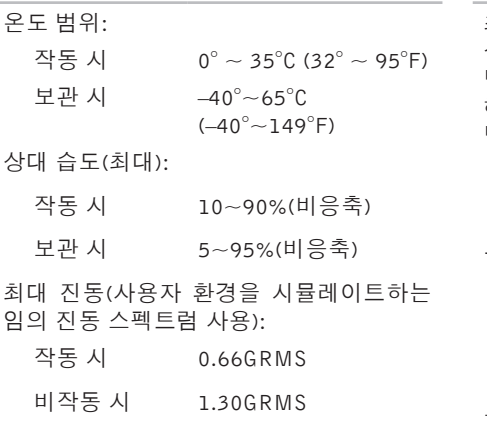

### 컴퓨터 환경

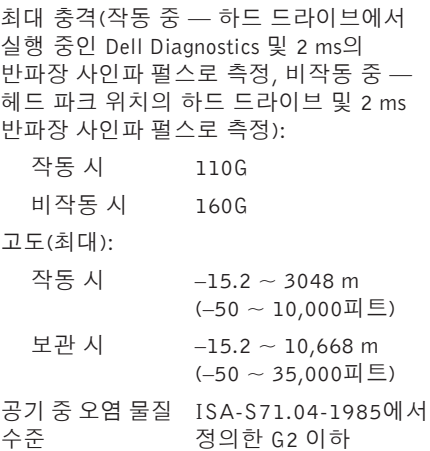

**studio** 

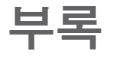

### Macrovision 제품 관련 주의사항

이 제품은 Macrovision Corporation 및 기타 권한 소유자에 속하는 미국 특허권 및 기타 지적 재산권의 청구 방식으로 보호되는 저작권 보호 기술을 포함합니다. 이 저작권 보호 기술을 사용하려면 Macrovision Corporation의 승인을 얻어야 하며 Macrovision Corporation의 승인을 받지 못한 경우에는 가정용 및 기타 제한된 보기 기능으로만 사용할 수 있습니다. 역엔지니어링 또는 분해를 금지합니다.

### NOM 또는 공식 멕시코 표준 정보(멕시코에만 해당)

다음은 공식 멕시코 표준(NOM) 규정에 따라 본 문서에서 다루는 장치에 대한 정보입니다. 수입업체:

Dell México S.A. de C.V.

Paseo de la Reforma 2620 - 11°

Col. Lomas Altas

11950 México, D.F.

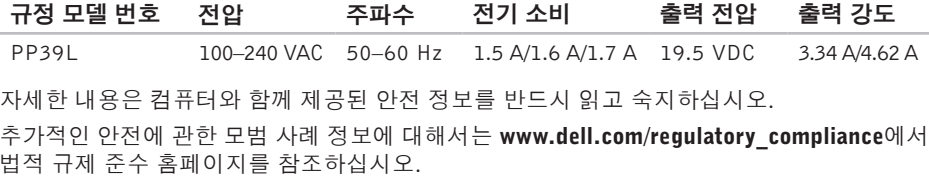

# 색 인

### A

AC 어 댑 터 크 기 및 무 게 **[9](#page-92-0) 1**

### C

CD , 재 생 및 만 들 기 **4 [5](#page-46-0)**

### D

DellConnect 7[1](#page-72-0) Dell Diagnostics [5](#page-60-1)9 Dell Touch Zone 3[6](#page-37-0) D e l l 에 문 의 **7 [5](#page-76-2)** D e l l 지 원 센 터 **5 [5](#page-56-0)** D e l l 출 하 시 이 미 지 복 원 **[6](#page-69-0) 8** D V D , 재 생 및 만 들 기 **[4](#page-46-0) 5**

### F

FT P 로 그 인 , 익 명 **7 [2](#page-73-0)**

### I

IS P인 터 넷 서 비 스 공 급 자 **[1](#page-17-0) 6**

### W

Windows 프로그램 호환성 마법사 **5[3](#page-54-0)** 

#### ᄀ

고객 서 비 스 **[7](#page-72-0) 1** 공 기 흐 름 , 허 용 **[5](#page-6-0)**

### ᄂ

네트 워 크 연 결

### 해 결 **[5](#page-51-0) 0**

#### ᄃ

도움말 지원 받기 **[70](#page-71-0)** 드라이버 및 다운로드 **[79](#page-80-0)** 디스크

사용 **[40](#page-41-0)**

#### ᄅ

리소스, 자세한 정보 찾기 **[78](#page-79-0)**

#### ᄆ

메모리 문제

해결 **[52](#page-53-0)**

메모리 지원 **[84](#page-85-0)**

- 무선 네트워크 연결 **[50](#page-51-0)**
- 문제 해결 **[48](#page-49-0)**
- 문제, 해결 **[48](#page-49-0)**

#### ᄇ

보증 반품 **[74](#page-75-0)**

#### ᄉ

사양 **[80](#page-81-0)** 설치, 시작하기 전에 **[5](#page-6-0)** 소프트웨어 기능 **[44](#page-45-0)** 소프트웨어 문제 **[53](#page-54-0)** 손상, 방지 **[5](#page-6-0)** 시스템 메시지 **[56](#page-57-1)**

#### $\Omega$

온라인으로 Dell에 문의하기 **[76](#page-77-1)** 유선 네트워크 네트워크 케이블, 연결 **[7](#page-8-0)** 이메일 주소 기술 지원 **[72](#page-73-0)** 인터넷 연결 **[16](#page-17-0)**

#### ᄌ

자세 한 정 보 찾 기 **[7](#page-79-0) 8** 전 원 문 제 , 해 결 **[5](#page-52-0) 1** 전 원 스 트 립 , 사 용 **[6](#page-7-0)** 제스처 터 치 스 크 린 **[3](#page-38-0) 7** 터 치 패 드 **[3](#page-31-0) 0** 제 품<br>정보 및 구입 **[7](#page-74-0)3** 제 품 출 하 반 품 또 는 수 리 용 **7 [4](#page-75-0)** 지 원 사 이 트 웹 사 이 트 **[7](#page-73-0) 2** 지원 이메일 주소 **[7](#page-73-0)2** 진 단 점 검 사 항 **[7](#page-76-2) 5**

#### ᄎ

출하 시 이 미 지 복 원 **[6](#page-69-0) 8** 칩 셋 **8 [0](#page-81-0)**

컴퓨 터 기 능 **[4](#page-45-0) 4** 컴 퓨 터 , 설 치 **[5](#page-6-0)**

#### ᄐ

ᄏ

터치 스 크 린 **[3](#page-37-0) 6** 제 스 처 **3 [7](#page-38-0)**

#### ᄑ

플릭 3[9](#page-40-0)

#### ᄒ

하드 웨 어 문 제

진 단 **[5](#page-59-0) 8**

- 하 드 웨 어 문 제 해 결 사 **5 [8](#page-59-0)**
- 환 기 , 보 장 **[5](#page-6-0)**

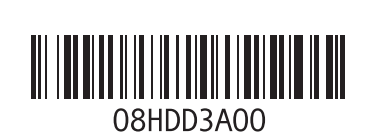

www.dell.com | support.dell.com

중국에서 인쇄 재활용지에 인쇄